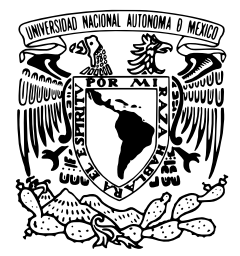

UNIVERSIDAD NACIONAL AUTÓNOMA D<sub>e</sub> Néxico<br>De México

Facultad de Ciencias

# Representación Interactiva de los Factores Astronómicos Primarios del Clima

# REPORTE DE DIVULGACION

QUE PARA OBTENER EL TÍTULO DE: LICENCIADO EN CIENCIAS DE LA COMPUTACIÓN

P R E S E N T A :

Mauricio Rosas Fuentes

Tutor M. en C. Alejandro Aguilar Sierra

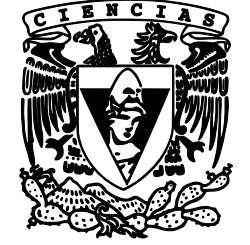

2010

## Representación Interactiva de los Factores Astronómicos Primarios del Clima

Mauricio Rosas Fuentes

2 de abril de 2010

Hoja de Datos del Jurado

| 1. Datos del alumno                                                         |  |  |  |
|-----------------------------------------------------------------------------|--|--|--|
| Rosas                                                                       |  |  |  |
| Fuentes                                                                     |  |  |  |
| Mauricio                                                                    |  |  |  |
| 56792023                                                                    |  |  |  |
| Universidad Nacional Autónoma de México                                     |  |  |  |
| Facultad de Ciencias                                                        |  |  |  |
| Ciencias de la Computación                                                  |  |  |  |
| 302018860                                                                   |  |  |  |
| 2. Datos del tutor                                                          |  |  |  |
| M. en C.                                                                    |  |  |  |
| Alejandro                                                                   |  |  |  |
| Aguilar                                                                     |  |  |  |
| Sierra                                                                      |  |  |  |
| 3. Datos del sinodal 1                                                      |  |  |  |
| M. en C.                                                                    |  |  |  |
| Manuel Réne                                                                 |  |  |  |
| Garduño                                                                     |  |  |  |
| López                                                                       |  |  |  |
| 4. Datos del sinodal 2                                                      |  |  |  |
| Mat.                                                                        |  |  |  |
| María Concepción Ana Luisa                                                  |  |  |  |
| Solís                                                                       |  |  |  |
| González-Cosio                                                              |  |  |  |
| 5. Datos del sinodal 3                                                      |  |  |  |
| M. en C.                                                                    |  |  |  |
| María Guadalupe Elena                                                       |  |  |  |
| Ibargüengoitia                                                              |  |  |  |
| González                                                                    |  |  |  |
| 6. Datos del sinodal 4                                                      |  |  |  |
| Fís.                                                                        |  |  |  |
| Germán Luis                                                                 |  |  |  |
| Jaber                                                                       |  |  |  |
| Ferretis                                                                    |  |  |  |
| 7. Datos del trabajo escrito                                                |  |  |  |
| Representación Interactiva de los Factores Astronómicos Primarios del Clima |  |  |  |
| 65 p.                                                                       |  |  |  |
| 2010                                                                        |  |  |  |

## Agradecimientos

A mi tutor Alejandro Aguilar Sierra. A René Garduño López, jefe del Departamento de Ciencias Atmosféricas, que impulso este proyecto, además de colaborar y aportar ideas para el desarrollo. A los jóvenes estudiantes Jorge Barragán Arguero y Ricardo González Cruz que ayudaron a la elaboración de los modelos representativos sobre alguna región del planeta. A quien corresponda por el apoyo financiero para el proyecto Ixtli IN-501408, Cambio y Variabilidad Climáticos, Glaciaciones y Evolución del Planeta Tierra, por otorgarme la beca de tesis de licenciatura, que forma parte de este proyecto.

# Índice general

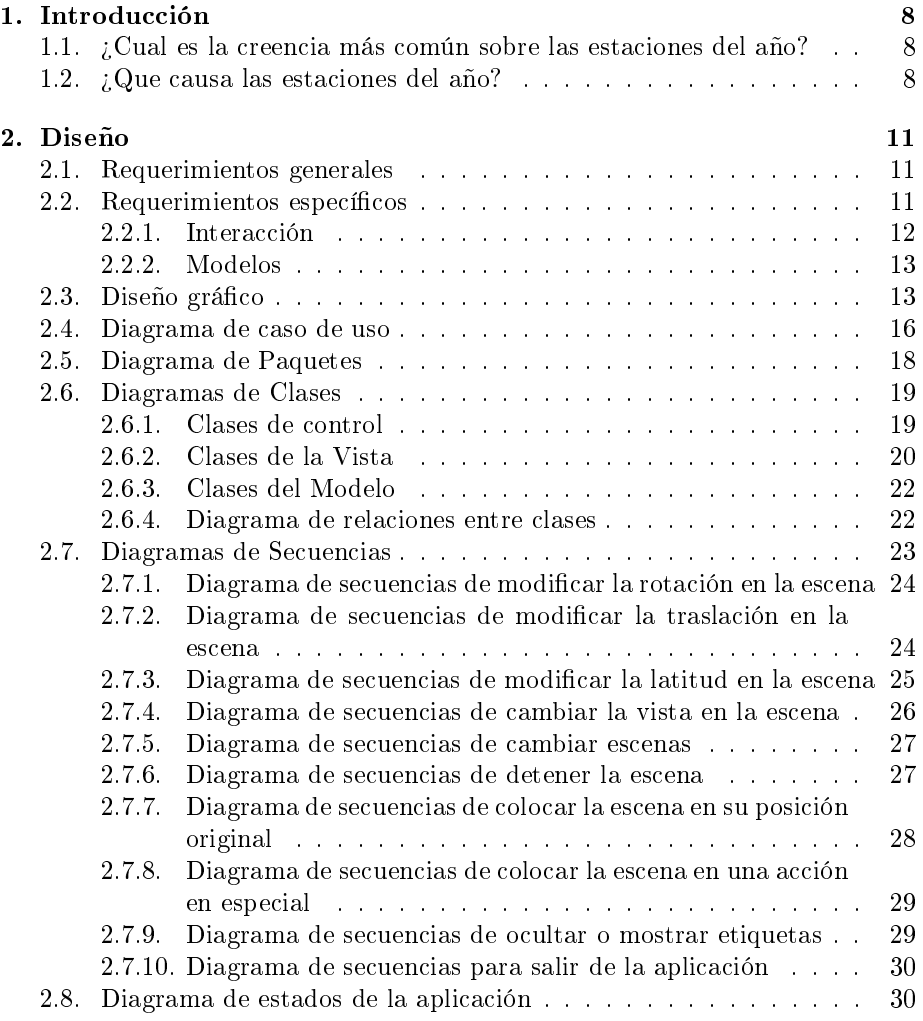

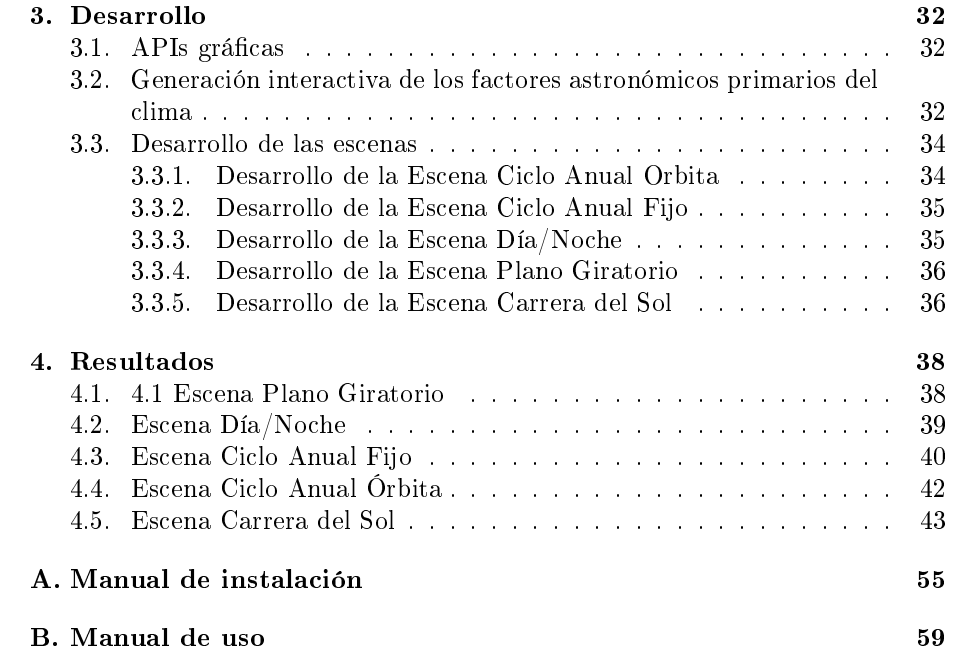

## Prólogo

A lo largo del desarrollo de este trabajo, tuve recuerdos relacionados con las estaciones del año. Como lo que me sucedía cada mañana en los fines de semana hace varios años atrás, desde muy temprano me levantaba para ir a correr a un parque, pero en el regreso a mi casa ocurría algo curioso. Un tramo de una calle esta casi orientado de este a oeste, de tal modo que cuando caminaba hacia el este por la calle aproximadamente a las 10 de la mañana, pasaba que el Sol me tocaba parte de mi lado derecho o a veces el lado izquierdo de mi cuerpo, la razón por la cual me interesaba saber de que lado estaba el Sol era para elegir de que lado de la calle regresarme y que los mismos árboles y edificio me hicieran sombra. Después de experimentar esto varias ocasiones, observé un patrón curioso del Sol; cuando estaba mas hacia el norte el Sol resultaba ser verano, cuando estaba mas hacia el sur era invierno, y cuando estaba entre las dos anteriores era otoño o primavera, dependiendo si el Sol iba de norte a sur o de sur a norte, respectivamente. Por lo que a partir de tener este patrón podría deducir que meses del año tenía que irme de un lado u otro de la calle, además de ir observando como va cambiando la sombra de los objetos a lo largo de los meses, para así saber si se acerca o no alguna estación. Todo esto sin tener un conocimiento profundo del tema.

El ciclo estacional es un tema que no nos preguntamos más a fondo como funciona, para los que vivimos en una latitud donde el Sol se encuentra prácticamente sobre nuestras cabezas y que de junio a septiembre hace calor, y de diciembre a marzo hace frío, pero si viviéramos en el hemisferio sur nos preguntaríamos por qué la navidad es en verano, ya que las películas que vemos de Estados Unidos es invierno y hace mucho frío, o si tuviéramos la oportunidad de vivir cerca de los polos, donde el Sol se encuentra muy cerca del horizonte prácticamente todo el año y que las noches de invierno duran mucho, son cosas que definitivamente nos cuestionaríamos mas frecuentemente, ya que de cierto modo se tiene un estereotipo a través de los libros, televisión u otros medios que difunden este tema directa o indirectamente.

## Resumen

Se presentan los resultados del trabajo realizado como parte de un proyecto para el fortalecimiento de la docencia a través del observatorio de visualización (IXTLI). Como sabemos a lo largo de un año ocurren siempre cambios en el clima, que conocemos como las estaciones del año. Con la ayuda de la tecnología de realidad virtual inmersiva, se demuestran los factores astronómicos primarios del clima, tales como la translación y rotación de la Tierra y veremos por qué razón mientras en unas regiones del planeta es verano en otras es invierno y por qué unos días son más largos que otros.

El trabajo desarrollado es una aplicación interactiva realizada en C++ con la biblioteca OpenSceneGraph (OSG). Se subdivide en 5 escenas. Muestra de manera interactiva, a través de objetos tridimensionales, la manera en que los factores astronómicos determinan el clima en todo el planeta. De este modo es una aplicación didáctica y de simulación del ciclo climático que puede utilizarse como promoción, motivación, divulgación e introducción a las Ciencias de la Tierra para alumnos de licenciatura y bachillerato.

## Capítulo 1

## Introducción

## 1.1. ¿Cual es la creencia más común sobre las estaciones del año?

Una de las razones mas comunes y erróneas que se tiene en la formación de las estaciones del año es debido a la excentricidad de la elipse orbital; se trata de la variación en la forma de la orbita debida a la atracción del resto de los planetas del sistema solar. La forma de la órbita de la Tierra es casi circular, por lo tanto la diferencia entre el mayor acercamiento al Sol (perihelio) que son 147 millones km. y la mayor distancia (afelio) que son 152 millones Km. es sólo 3.4 % (5.1 millones de Km.). El perihelio ocurre a principios de enero, mientras el afelio es igualmente a principios pero de julio[1]. Se pensaría que ésta es la razón principal de las estaciones del año, hasta cierto punto sonaría lógico ya que si un objeto está más cerca del Sol tendría que recibir mayor radiación que si estuviera lejos, pero si fuera cierto que la excentricidad orbital causara las estaciones del año, todavía no resuelve por que mientras en algunas partes del mundo es invierno en otras es verano o por que cuado está más cerca el sol hace frío, por lo que no se puede concluir que sea la razón que causa las estaciones del año.

### 1.2. ¿Que causa las estaciones del año?

La sucesión de las estaciones no se debe a que la Tierra se aleje y acerque al Sol; esto tiene un efecto prácticamente imperceptible. La principal causa es la inclinación que presenta el eje de rotación de la Tierra con respecto al plano de la eclíptica y siempre está orientado en la misma dirección. Los hemisferios boreal (norte) y austral (sur) son desigualmente iluminados por el Sol, tanto por luz visible y no visible como la infrarroja y ultravioleta.

Si el eje de la Tierra no estuviese inclinado respecto a la eclíptica, lo que sucedería es que el Sol se encontraría todo el año sobre el ecuador, la posición del Sol en el amanecer y atardecer no variaría en cada región del planeta en todos los días del año, y la Tierra recibiría luz del Sol 12 horas y sería 12 horas de noche cada día en todas las latitudes, por lo que no habría horarios de verano, además de tener siempre el mismo clima (podría cambiar por otros factores).

El plano de la eclíptica en el cual se mueve aparentemente el Sol forma un ángulo de 23.5° con el plano del ecuador. La intersección de ambos planos ocurre el 21 de marzo cuando el Sol pasa del hemisferio sur al norte, y el 22 de septiembre cuando pasa del norte al sur, lo que ocaciona un cenit para éstas dos fechas al mediodía y un nadir a la medianoche para el observador a una latitud de 0 grados.

El 21 de marzo el movimiento de rotación de la Tierra le hace describir al Sol una trayectoria ecuatorial, estando 12 horas por arriba del horizonte y 12 por debajo, en cualquier latitud. A partir de esa fecha el Sol culmina más alto en el hemisferio norte y cada vez más bajo sobre el hemisferio sur. Los días se alargan en el norte y acortan en el sur. Los rayos solares caen cada vez más perpendiculares en el norte y más rasantes en el sur. En este día se inicia en el hemisferio norte el verano mientras en el hemisferio sur comienza el invierno.

El Sol en el 21 de junio en el hemisferio norte se encuentra en su máxima altura sobre el horizonte alcanzando al mediodía el cenit en el Trópico de Cáncer (23.5°N). Las regiones situadas a latitud mayor que 66.5°N (90°-23.5°, correspondiente al círculo polar Ártico) reciben permanentemente la luz del Sol en ese día completo. Además los días son los más largos y las noches las más cortas. En el hemisferio sur ocurre todo lo opuesto, es invierno y los días son más cortos y las noches más largas, en el círculo polar Antártico es una noche de 24 horas.

Después del 21 de junio el Sol culmina cada vez a menor altura en el hemisferio norte y a mayor altura en el hemisferio sur. El 22 de septiembre el Sol se encuentra de nuevo en el Ecuador y los días y las noches duran igual en todas las latitudes. En el 21 de diciembre es invierno en el hemisferio norte y el verano en el sur donde ocurre el día más corto y la noche más larga para el hemisferio norte, mientras para el hemisferio sur pasa exactamente lo opuesto. La luz del Sol dura 24 horas para las latitudes mayores al círculo polar Antártico  $(-90^{\circ}+23.5^{\circ}=-66.5^{\circ})$  y noche permanente de 24 horas en las latitudes mayores al círculo polar Ártico. El 21 marzo el ciclo anual vuelve a repetirse. También mencionar que en primavera y verano son 6 meses que recibe luz solar el polo, mientras que en el otro polo son 6 meses de noche y es otoño e invierno[7].

Como se mencionó, el origen de las estaciones del año es debido a la inclinación de la Tierra, ya que si en una superficie llegan los rayos de luz de una fuente luminosa totalmente perpendiculares, la superficie se encuentra mas iluminada, pero si la superficie se inclina ahora no recibe los rayos tan directos, lo que ocasiona que la superficie no este iluminada por la luz como antes, ya que no recibe la misma cantidad de rayos sobre la superficie, si cada vez la inclinamos más, llegara un punto al cual la superficie no recibirá ningún rayo de luz de esta fuente luminosa. Este principio es lo que sucede a diario, cuando es mediodía es el punto mas alto del Sol en ese día y con forme cae la noche vemos que Sol se aleja mas por el horizonte, pero a pesar de ver todavía el Sol en su totalidad, la insolación no es comparable cuando se encontraba al mediodía, ya que los rayos llegan mas rasantes es decir mas paralelos a la superficie por lo cual llegan menos rayos a una region unitaria. De este modo si tomamos un ejemplo en invierno de una latitud de un punto de México (20°N) y la latitud de un punto de Canadá (50°); comparamos la posición del Sol al mediodía en estas dos latitudes, veremos que la posición del Sol en Canadá se encuentra mas al horizonte que la de México, esto origina que no reciba suficiente insolación, por lo que provoca que el invierno de Canadá sea más frió que el invierno de México.

Pero ¿qué pasa cuando son las 9 de la noche y ya no se reciben los rayos del Sol?, ¿por qué sigue haciendo calor?; es por la inercia térmica. Durante el día la superficie absorbe la energía y los gases retienen parte de la energía radiativa, luego esta energía empieza a ser liberada, por eso en las madrugadas es cuando se presentan las mas bajas temperaturas ya que han pasado varias horas que no han recibido rayos solares y la superficie ya no libera la misma energía, pero esto forma parte de otro tema.

Se llegaría a pensar que en verano y por recibir 6 meses completos de luz solar la superficie de los polos debería ser una región calida, pero es totalmente falso ya que las superficies de estas regiones tienen un gran albedo, por la nieve que hace que se reflejen mas fácilmente los rayos solares en vez de absorberlos. Además, los rayos del Sol llegan mas tendidos en estas regiones, acentuando todavía más que ocasione que sean rebotados[7], de igual modo esto ya no forma del trabajo mostrado.

Lo que se desea es mostrar estos factores astronómicos en una aplicación con modelos tridimensionales y manipulación interactiva. En los siguientes capítulos se mostrará a detalle como se diseñó y desarrollo la aplicación.

## Capítulo 2

## Diseño

La aplicación forma parte de un proyecto (UNAM Ixtli IN-501408) por lo que es necesario que la aplicación sea sencilla de usar, donde cualquier persona o profesor que desee utilizarlo para dar una clase, presentación, divulgación o exhibición sobre el tema, pueda manejarla sin problemas. En la realización de la aplicación se usaron metodologías ágiles, por lo cual sólo se muestran las partes más importantes del diseño[5].

### 2.1. Requerimientos generales

- Mostrar como funciona el día y la noche y las estaciones del año.
- La aplicación debe ser totalmente interactiva, se desea que el usuario pueda modificar y observar con detalle como funcionan los factores astronómicos primarios del clima.
- La posibilidad de ser desplegado en modo estereoscópico en un ambiente de realidad virtual.

El sistema debe poderse ejecutar en distintas plataformas, se deben utilizar bibliotecas de software libre. En particular se recomienda usar la biblioteca de OpenSceneGraph[6], que es un conjunto de instrumentos para desplegar gráficos 3D y fue hecha con C++ y OpenGL.

### 2.2. Requerimientos específicos

Para ilustrar mejor el problema se dividió en las siguientes escenas.

Plano Giratorio muestra de forma interactiva cómo cambia la cantidad de luz sobre un plano, dependiendo de su orientación respecto a la dirección de la luz. Es la primera escena y se muestra de frente donde se observa el plano con los rayos, es una buena manera de introducirse a observar como

funcionan los factores astronómicos primarios, ya que todo se origina en la inclinación con que llegan los rayos a la superficie terrestre.

- Día/Noche muestra el ciclo día y noche con una perspectiva vista desde fuera de la Tierra. Como toda esfera iluminada por una fuente lejana, en cualquier momento la mitad de la Tierra recibe luz del Sol y la otra no. Por la rotación del planeta, la frontera entre Sol y sombra recorre su superficie, complementando un viaje redondo cada 24 horas.
- Ciclo Anual Fijo muestra el ciclo climático estacional con una perspectiva ja con respecto al Sol y vista desde fuera de la Tierra. Las cuatro estaciones se repiten al cabo de un año. En este caso la Tierra está fija con respecto a la luz del Sol, solamente rota sobre su eje o cambia el ángulo de su eje respecto a los rayos del Sol.
- Ciclo Anual Orbita muestra de igual modo que la escena anterior el ciclo anual estacional con una perspectiva vista desde fuera de la Tierra , solamente con otra perspectiva del movimiento de traslación alrededor del Sol.
- Carrera del Sol muestra otra forma de ver cómo el Sol ilumina a la superficie con una perspectiva vista desde de la Tierra. La trayectoria que traza en la bóveda celeste, llamada carrera del Sol; naturalmente, depende de la latitud del lugar y la fecha del año. Se presentan casos particulares, sobre todo las siete latitudes notables y las cuatro fechas signicativas. Por supuesto, hay simetría entre los hemisferios norte y sur, y entre los dos semestres del año.

Todas estas escenas comparten las mismas propiedades: la rotación (ciclo día/noche), la traslación (época del año) y la latitud geográfica. Presentan diferentes vistas del mismo fenómeno.

#### 2.2.1. Interacción

El control incluye modificar las velocidades de traslación y de rotación, y la latitud, además de cambiar a cualquier estación o escena.

- El usuario tendrá la posibilidad de acomodar la vista como lo desee.
- El tipo de control es principalmente a través del teclado, donde el usuario puede cambiar el estado y vista de la escena a posiciones predenidas. Además también se podrá hacer uso del ratón para modificar la vista manualmente.
- Se podrá manipular la rotación, traslación y latitud de la Tierra a través de los controles del teclado.
- $\blacksquare$  En la escena día/noche podremos activar unos rayos que empiezan a avanzar hasta incidir con la Tierra, que al momento del choque encienden la luz natural de la Tierra.

#### 2.2.2. Modelos

Para cada escena se requiere un conjunto de modelos.

- 1. Escena Plano Giratorio
	- Plano: gira y muestra la cantidad de luz.
	- Rayos: chocan con el plano.
	- Gráca: se va haciendo y enseña que tanto es iluminado el plano.
- 2. Escena Día/Noche
	- Tierra: esfera que rota.
	- Rayos: chocan con la Tierra.
	- Gráfica: muestra la insolación sobre la superficie de México.
- 3. Escena Ciclo Anual Fijo
	- Tierra: esfera que rota e inclina su eje simulando una fecha.
	- Rayos: simula los rayos del sol.
- 4. Escena Ciclo Anual Orbita
	- Tierra: esfera que se traslada y rota.
	- Círculo: un círculo que representa a la orbita terrestre.
	- Sol: se encuentra en el centro de la orbita.
- 5. Escena Carrera del Sol
	- Plano Circular: representa el horizonte.
	- Círculo: muestra la trayectoria del Sol.
	- Sol: se encuentra girando en la boveda celeste.
	- Figuras: representativas a la región de algunas latitudes.

### 2.3. Diseño gráfico

En toda aplicación gráfica se requiere partir de una referencia visual para diseñar las vistas y la interfaz gráfica. Para el diseño y desarrollo de la aplicación se contó con algunos bosquejos que ilustraban lo que se deseaba como producto final. A continuación se muestran los bosquejos de algunas de las escenas desde la figura [2.1](#page-14-0) a la [2.5,](#page-16-0) donde se muestran los elementos más significativos, además de observar sus posibles movimientos y manejos de los mismos[3] [8].

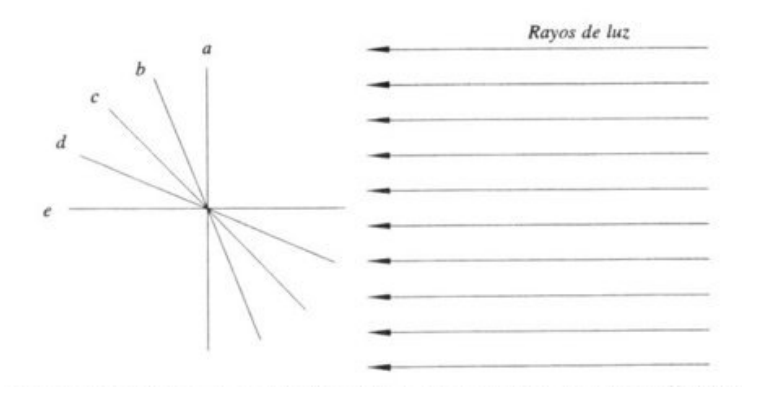

<span id="page-14-0"></span>Figura 2.1: Bosquejo de la escena plano giratorio: Rayos de luz inciden sobre una superficie que tiene diversas orientaciones: en la posición a) la superficie es perpendicular a los rayos y recibe la máxima iluminación, la cual disminuye conforme se pasa a las orientaciones b), c) y d); cuando la superficie está en e) es paralela a los rayos y éstos no la iluminan nada.

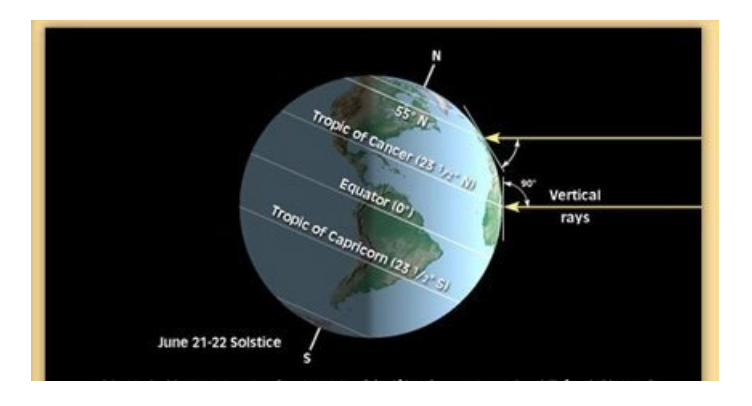

Figura 2.2: Bosquejo de la escena día/noche y ciclo anual fijo: Además de mostrar el día y la noche, la Tierra se observa inclinada 23.5°, de este modo es verano para el hemisferio norte e invierno para el hemisferio sur, los rayos en el Trópico de Cáncer llegan totalmente perpendiculares.

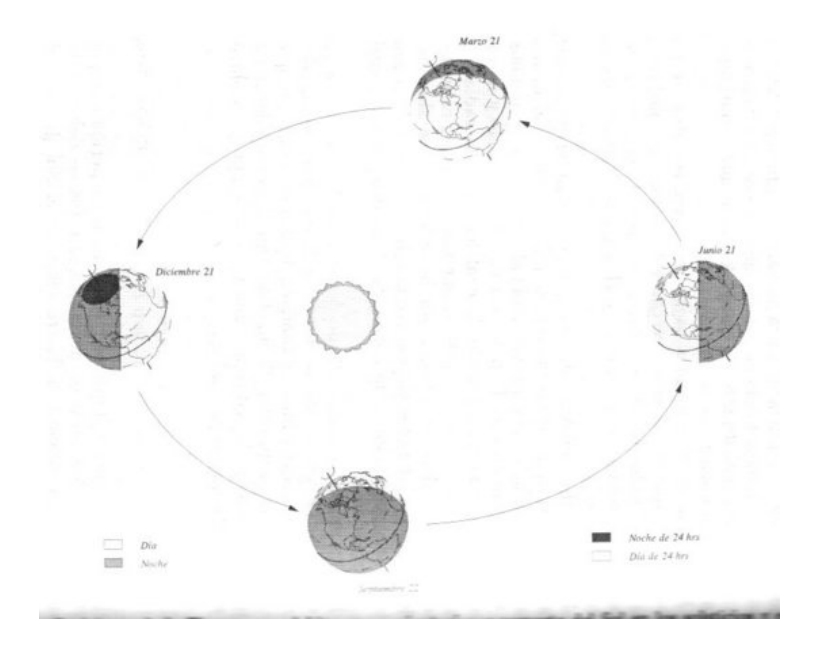

Figura 2.3: Bosquejo de la escena ciclo anual orbita: La Tierra tarda 365 días en dar una vuelta a su orbita, y en el transcurso podemos observar que el 21 de diciembre en el círculo polar ártico es de noche 24 horas y caso opuesto al 21 de junio que recibe los rayos del Sol 24 horas.

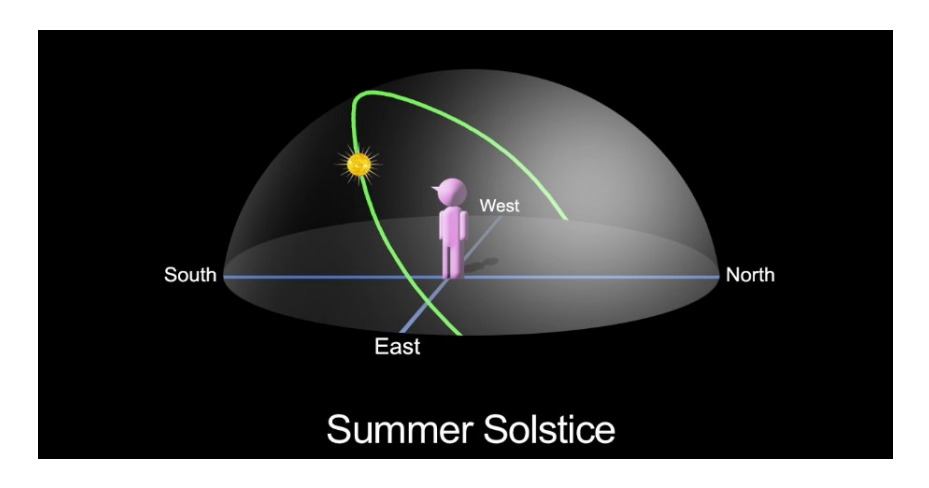

Figura 2.4: Bosquejo de la escena carrera del Sol: Se observa desde una perspectiva vista desde la Tierra como funciona la rotación y traslación dependiendo de la latitud del observador.

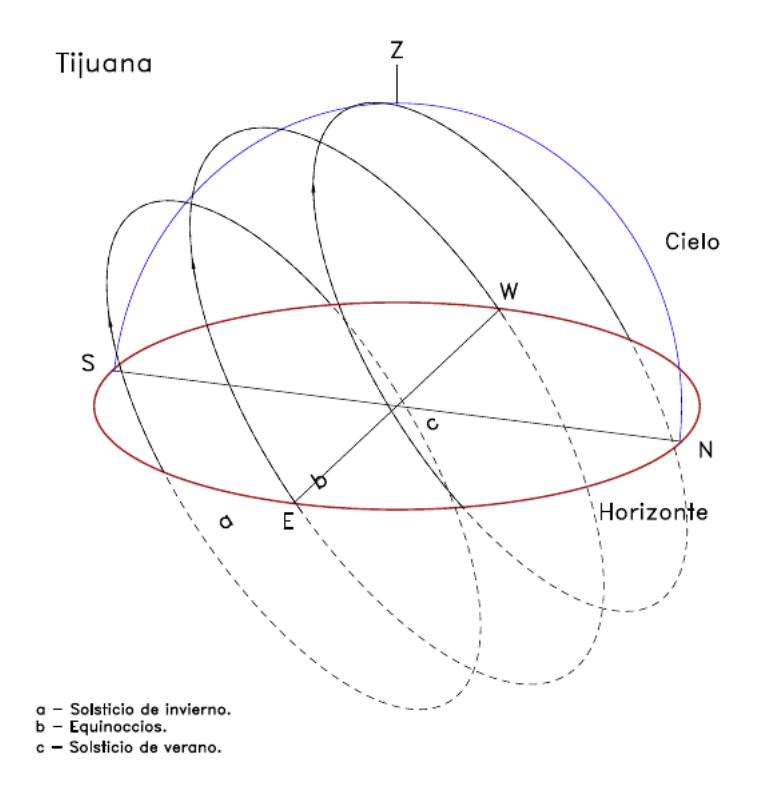

<span id="page-16-0"></span>Figura 2.5: Bosquejo de la escena carrera del Sol: En esta imagen se aprecia el movimiento de traslación que se realiza en una misma latitud, se puede observar claramente los solsticios y equinoccios.

### 2.4. Diagrama de caso de uso

Para el planteamiento del problema y la forma que se quería diseñar, se observaron las acciones que el sistema tendría que realizar para su funcionamiento, por lo cual se crearon diagramas para los casos de uso[4]. Se dividieron los casos de uso en principales y secundarios. Los casos de uso primarios son los que se encargan de modificar el estado del sistema y los casos de uso secundarios son los encargados de cambiar la vista. En el transcurso del desarrollo del sistema se estuvieron modificando algunos aspectos de las acciones del sistema, por la razón de hacer el desarrollo con metodologías ágiles[5] y observando con mas detalle que es lo que resultaba mejor, se tuvieron que poner, quitar elementos para una mejor comportamiento del sistema.

Las figuras [2.6](#page-17-0) y [2.7](#page-17-1) muestran los diagramas de casos de uso primarios y secundarios.

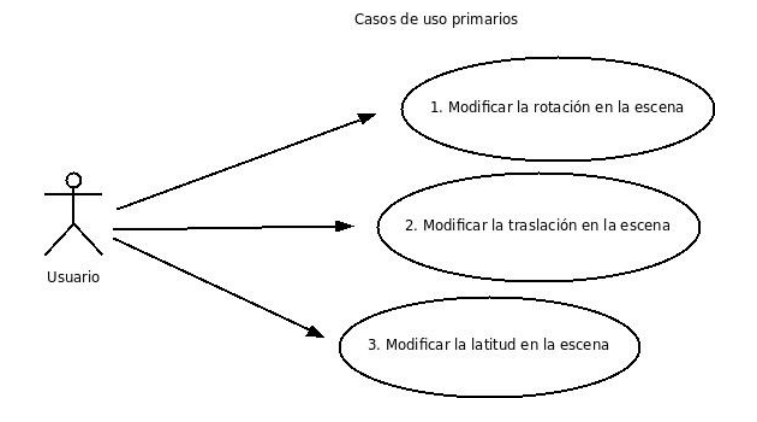

<span id="page-17-0"></span>Figura 2.6: Diagrama de casos de uso primarios

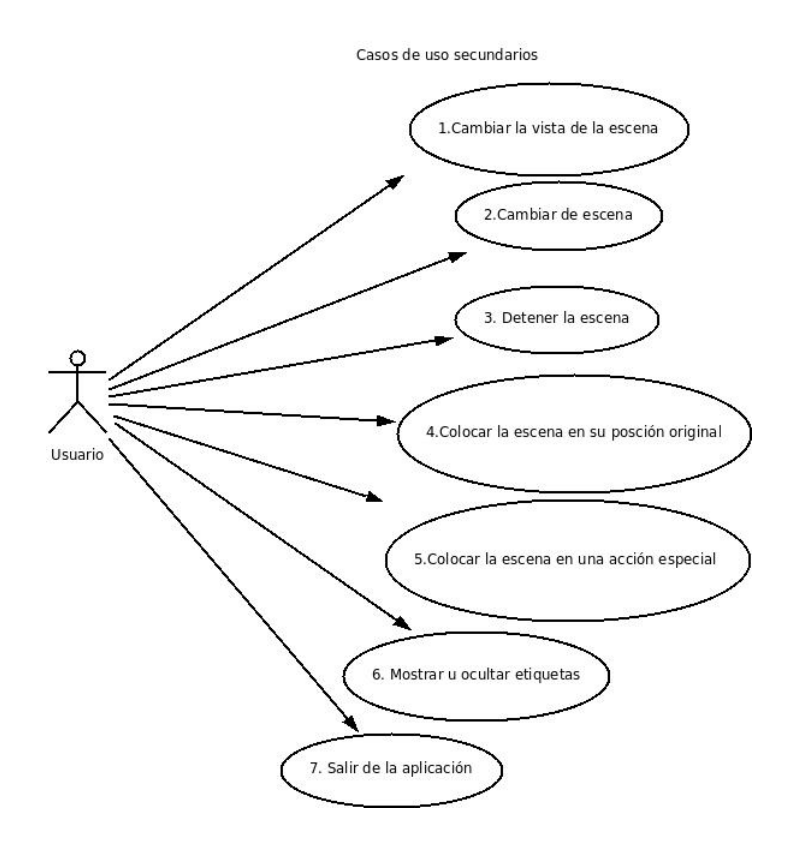

<span id="page-17-1"></span>Figura 2.7: Diagrama de casos de uso secundarios

### 2.5. Diagrama de Paquetes

En la realización del proyecto se siguió el patrón Modelo Vista Controlador (MVC): es un estilo de arquitectura de software que separa los datos de una aplicación, la interfaz de usuario y la lógica de control en tres componentes distintos. Sus características principales son que el Modelo, las Vistas y los Controladores se tratan como entidades separadas; esto hace que cualquier cambio producido en el Modelo se refleje automáticamente en cada una de las Vistas. El Modelo es el objeto que representa los datos del programa, maneja los datos y controla todas sus transformaciones. La Vista es el objeto que maneja la presentación visual de los datos representados por el Modelo. El Controlador es el objeto que proporciona signicado a las órdenes del usuario, actuando sobre los datos representados por el Modelo.<sup>[2][8].</sup> En la figura [2.8](#page-18-0) se muestra el diagrama de paquetes.

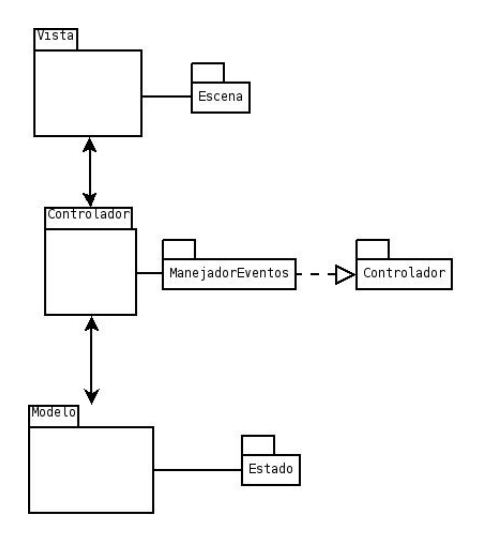

<span id="page-18-0"></span>Figura 2.8: Diagramas de paquetes

El diseño cuenta con un paquete Escena, donde evidentemente se crearon las clases escenas antes mencionadas a partir de una clase base. Los paquetes controlador y manejador de eventos son de la capa de control. El manejador de eventos dirige todas las acciones que el usuario desea y le pasa al paquete controlador la información para realizar toda la lógica que se requiera, comunicándose este último con alguna subclase de Escena que esté activa; además, la capa control se comunica con el paquete Estado que contiene los datos de la velocidades que tienen las Escenas.

### 2.6. Diagramas de Clases

Para tener idea de las clases que implementara cada caso de uso, se analizaron las responsabilidades y las acciones del flujo de eventos que tienen los casos de uso. También se analizaron los métodos y atributos que cada clase necesita para realizar las acciones.

#### 2.6.1. Clases de control

Las clases de control son una parte importante en el diseño de la aplicación, ya que realizan la mayor carga del trabajo, por lo cual se cuenta con una clase manejador de eventos y un controlador que maneja la escena actual.

La clase manejador de eventos hereda de una clase especial, llamada GUIEventHandler, que ayuda a capturar los eventos del teclado, con esto se podrá saber que botón presionó el usuario y a partir de eso se comunica con el controlador para decirle que acción debe realizar. Los diagramas se muestran en las figuras  $2.9$  y  $2.10$ .

| Controlador                                    |  |  |
|------------------------------------------------|--|--|
| -escena: Escena*                               |  |  |
| +incRotationSpeed()                            |  |  |
| +decRotationSpeed()                            |  |  |
| +incTraslationSpeed()                          |  |  |
| +decTraslationSpeed()                          |  |  |
| +incLatitudSpeed()                             |  |  |
| +decLatitudSpeed()                             |  |  |
| +setScene(s:Escena)                            |  |  |
| +setSeason(season:Escena::Season)<br>$+stop()$ |  |  |

<span id="page-19-0"></span>Figura 2.9: Diagrama de clases de control

- incRotationSpeed():- incrementa la velocidad de rotación.
- decRotationSpeed():- reduce la velocidad de rotación.
- incTraslationSpeed():- incrementa la velocidad de traslación.
- decTraslationSpeed():- reduce la velocidad de traslación.
- incLatitudSpeed():- incrementa la velocidad de la latitud.
- decLatitudSpeed():- reduce la velocidad de la latitud.
- setScene():- coloca una escena.
- setSeason():- coloca una estación del año.
- stop():- detiene la velocidad de rotación, traslación y latitud.

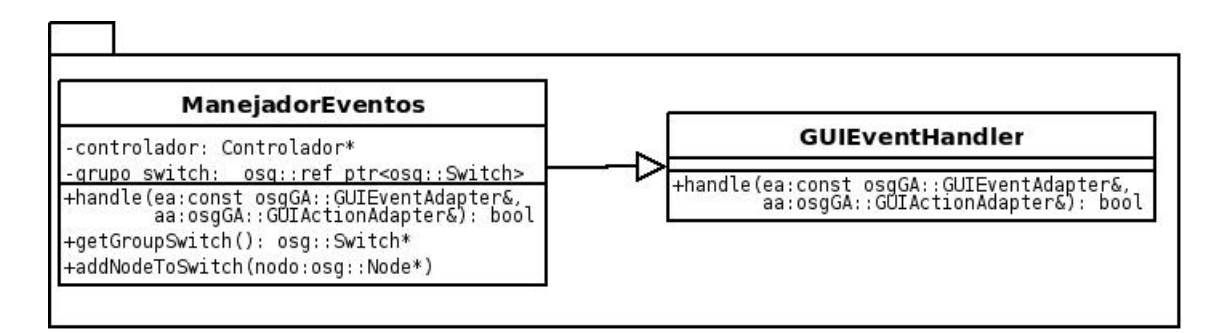

<span id="page-20-0"></span>Figura 2.10: Diagrama de clases de control

- handle():- captura los eventos del teclado.
- getGroupSwitch $()$ :- regresa todas las escenas.
- $\blacksquare$  addNodeToSwitch():- agrega una escena al switch.

#### 2.6.2. Clases de la Vista

Para el diseño de las escenas se ideó crear una clase base escena, donde contenga los métodos que usaran las clases que hereden de la clase escena.

Para crear las 5 escenas que se describieron anteriormente se crearon 5 clases que heredan de la clase base escena, donde cada clase contiene los objetos que se muestran en la pantalla.

Para el desarrollo de la aplicación se tomaron algunos patrones de diseño como: Observer y Composite.

El patrón Observer describe como los objetos claves en el patrón son el sujeto y el observador. El sujeto puede tener cualquier número de observadores. Todos los observadores son notificados si el objeto sujeto cambio su estado. En respuesta, cada observador actualiza su estado con respecto al estado del sujeto.

El patrón Composite compone objetos en estructura de árbol para representar jerarquías. Composite permite a los clientes tratar objetos individuales y composiciones de objetos de manera uniforme. En otras palabras es un árbol recursivo donde existen nodos finales que representan una figura en concreto mientras los nodos internos pueden generar mas nodos internos o nodos finales, con lo cual se puede crear una estructura de jerarquía cada vez mayor [2].OpenSceneGraph usa esta estrategia, para producir el grafo de escena a través de árboles recursivos. El diagrama se muestra en la figura [2.11.](#page-21-0)

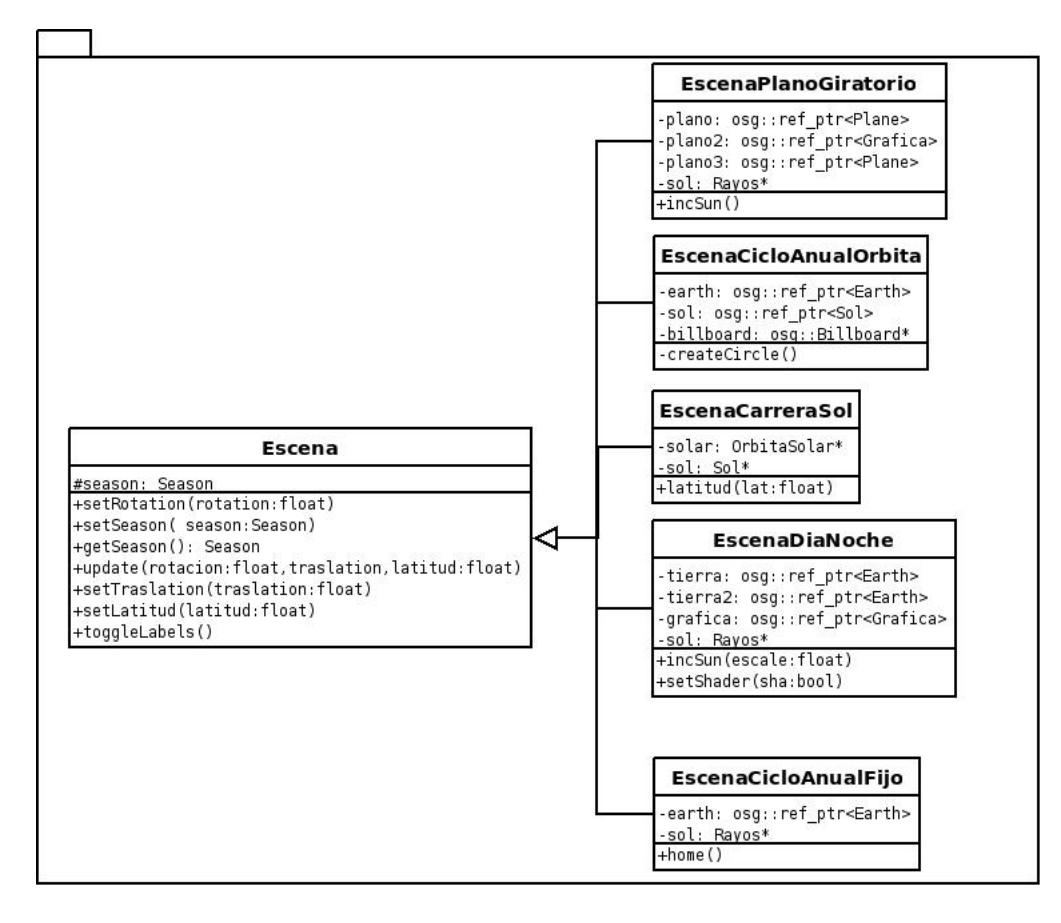

<span id="page-21-0"></span>Figura 2.11: Diagrama de clases de la vista

- setRotation():- coloca el ángulo de rotación a la escena.
- setTraslation():- coloca el ángulo de traslación a la escena.
- setLatitud():- coloca el ángulo de latitud a la escena.
- setSeason():- coloca la estación a la escena.
- $\bullet$  getSeason():- regresa la estación de la escena.
- update():- actualiza el ángulo de rotación, traslación y latitud.
- toggleLabels():- oculta o muestra las etiquetas.
- incSun():- incrementa el tamaño de los rayos.
- createCircle():- crea la órbita de la Tierra.
- latitud():- coloca la escena en una latitud en particular.
- setShader():- cambia entre la Tierra normal y la Tierra con shader.
- home():- coloca a la escena en su posición original.

#### 2.6.3. Clases del Modelo

En este diseño se pensó en crear una clase que guardara constantemente la velocidad que tiene los diferentes movimientos que son traslación, rotación y latitud. En el caso de rotación y traslación es un movimiento que se efectúa constantemente y puede ser modificado con solo apretar una vez un botón para acelerar o disminuir la velocidad, para la latitud es un movimiento donde la velocidad se va incrementando mientras se quede el botón mas tiempo apretado y una vez soltado el botón se detiene, por lo que se decidió que hubiera una clase que guardara estos datos que serían como el estado de la escena y por este motivo es parte de las clases del modelo. El diagrama se muestra en la figura [2.12.](#page-22-0)

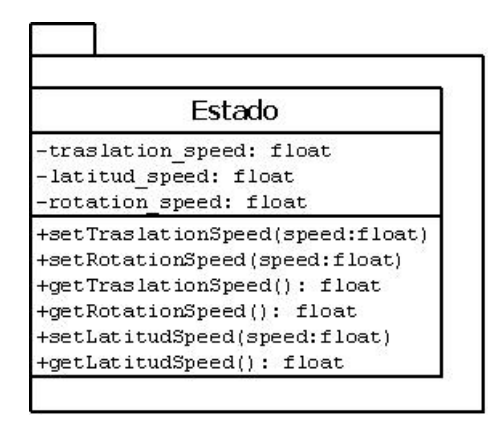

<span id="page-22-0"></span>Figura 2.12: Diagrama de clases del modelo

- $\bullet$  setTraslation():- coloca la velocidad de traslación.
- getTraslation():- regresa la velocidad de traslación.
- setRotation():- coloca la velocidad de rotación.
- $\bullet$  getRotation():- regresa la velocidad de rotación.
- $\bullet$  setLatitud():- coloca la velocidad de la latitud.
- $\bullet$  getLatitud():- regresa la velocidad de la latitud.

#### 2.6.4. Diagrama de relaciones entre clases

Se presentan las clases de vista, control y modelo en un diagrama de relación entre clases, donde se muestra como se relacionan las clases entre las 3 capas. Ver figura [2.13.](#page-23-0)

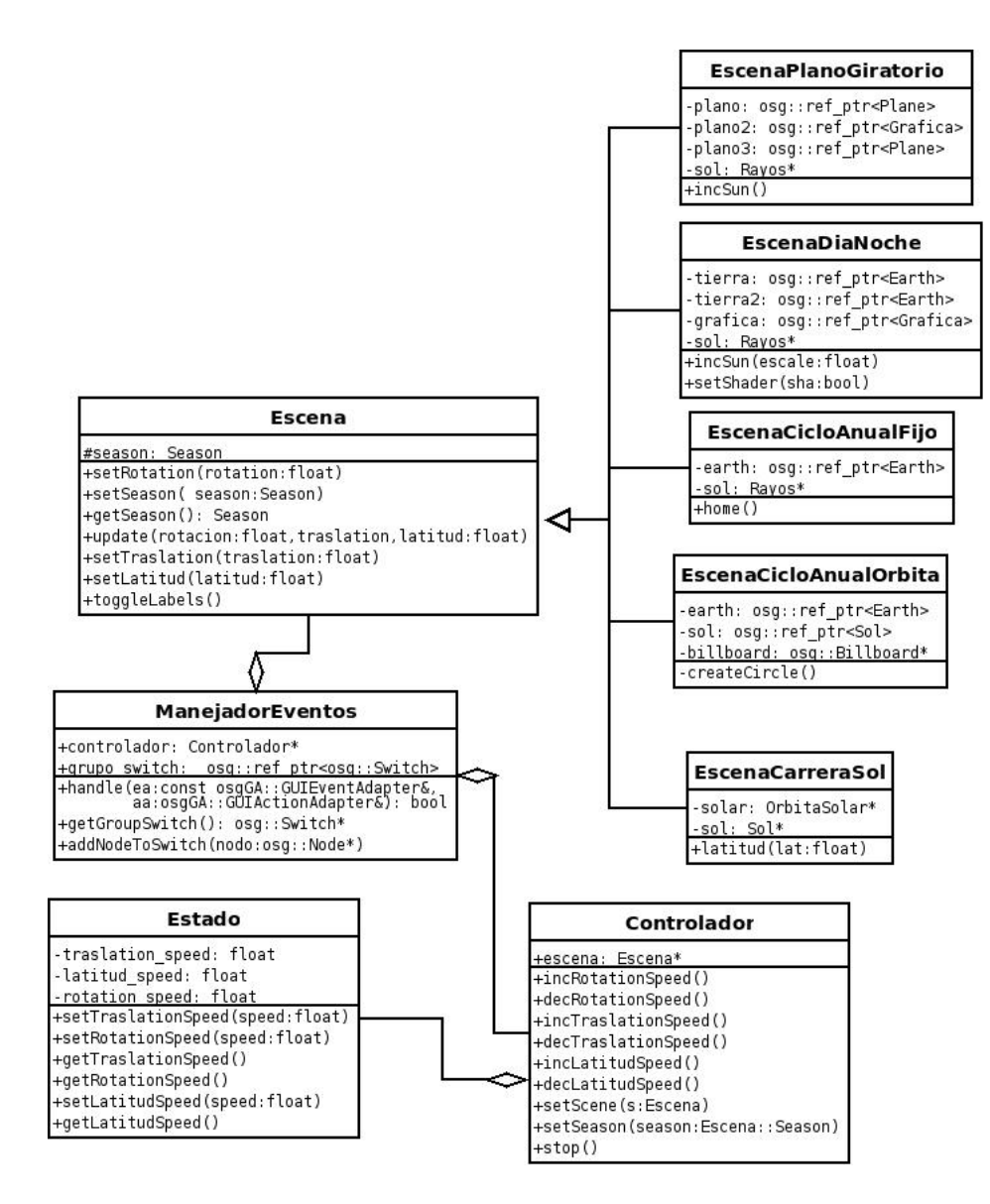

<span id="page-23-0"></span>Figura 2.13: Diagrama de relaciones entre clases

### 2.7. Diagramas de Secuencias

Con los diagramas de secuencias se muestra un poco como es el funcionamiento, partiendo cuando el usuario le da una orden a la aplicación. En el desarrollo de estos diagramas se analizaron los casos de uso y a partir de eso se desarrollaron.

#### 2.7.1. Diagrama de secuencias de modificar la rotación en la escena

Para poder realizar la rotación de la Tierra sobre su propio eje, se debe teclear las flechas de arriba y abajo para hacer girar a la Tierra, en caso de la tecla "insert" donde solo se aplica en la escena carrera del Sol, coloca al Sol al mediodía. Ver figura [2.14.](#page-24-0)

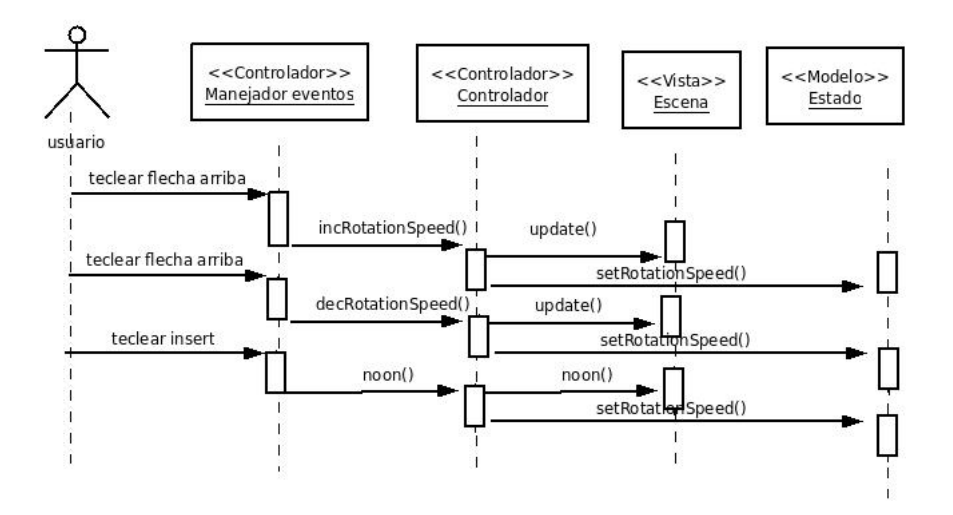

<span id="page-24-0"></span>Figura 2.14: Diagrama de secuencia de modificar la rotación

#### 2.7.2. Diagrama de secuencias de modificar la traslación en la escena

A diferencia de la rotación, en el caso de la traslación de la Tierra alrededor del Sol, no es aplicable a todas las escenas mostradas, sólo está disponible para las escenas día/noche, ciclo anual orbita y carrera del Sol. Al presionar una tecla del movimiento de traslación, se moverá a alguna estación o sólo quedará girando. Ver figura [2.15.](#page-25-0)

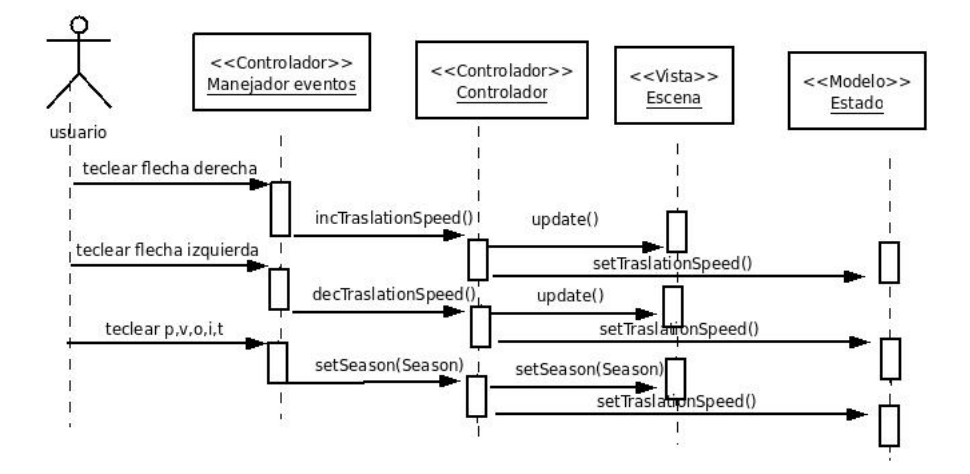

<span id="page-25-0"></span>Figura 2.15: Diagrama de secuencia de modificar la traslación

#### 2.7.3. Diagrama de secuencias de modificar la latitud en la escena

La latitud no es una particularidad en todas las escenas, solo esta disponible para la escena carrera del Sol ya que es una perspectiva desde la Tierra, en ella podemos estar en muchas partes, y una manera de localizar esa posición es con la latitud, para avanzar en la latitud se tiene que dejar apretado la tecla "pageUp" o "pageDown" para cambiar la latitud, una vez suelto el botón se detiene la latitud en ese punto, además se dispone de 9 teclas que son las teclas numéricas del 1 al 9 para colocarse una en alguna latitud predefinida. Ver figura [2.16.](#page-26-0)

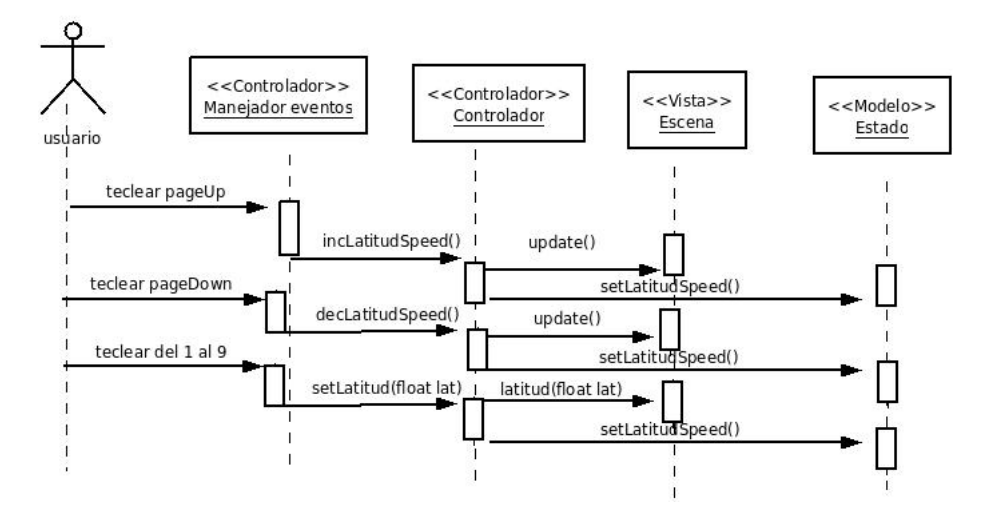

<span id="page-26-0"></span>Figura 2.16: Diagrama de secuencias de modificar la latitud

### 2.7.4. Diagrama de secuencias de cambiar la vista en la escena

La vista es una parte importante cuando se habla de objetos tridimensionales, siempre se desea tener la mejor vista. En la aplicación podemos modicar la vista a nuestro gusto. Se agregaron algunas teclas que son: la tecla "Q" que cambia la vista frontal a superior y viceversa, la tecla "A" cambia de la vista frontal a la vista posterior y viceversa, la tecla "L" cambia la vista rotándola 90 grados de forma lateral. Además contamos con teclas adicionales que vienen por defecto en la biblioteca de OpenSceneGraph, que es la tecla "space", y lo que hace es centrar los objetos de la escena en la pantalla, también contamos con el movimiento del ratón, apretando el botón izquierdo y moviendo el ratón, los objetos se mueven de forma TrackBall, y apretando el botón derecho y moviendo el ratón, se acercan o alejan los objetos de la vista según el movimiento, además la posibilidad de mostrar los objetos en modo estereográfico. Ver figura [2.17.](#page-27-0)

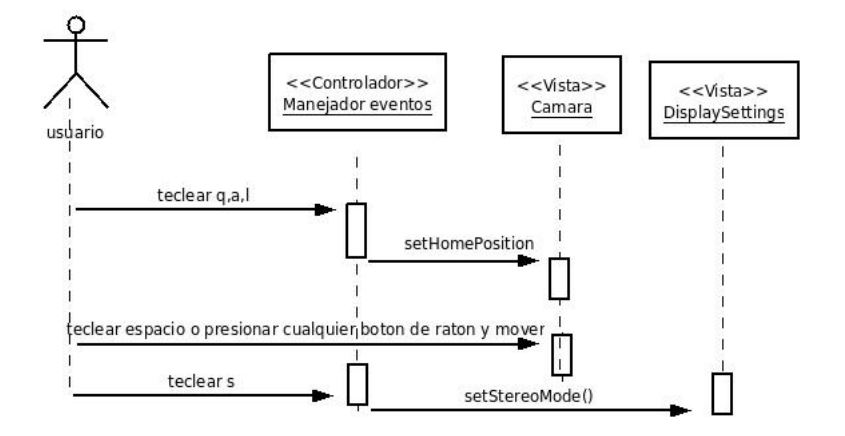

<span id="page-27-0"></span>Figura 2.17: Diagrama de secuencia de cambiar la vista

#### 2.7.5. Diagrama de secuencias de cambiar escenas

Esta es una parte importante de la aplicación, si se desea cambiar la escena no se tiene que compilar de nuevo la aplicación, para cambiar la escena el manejador de eventos contiene todas las escenas y cuando se necesite cambiar alguna, solamente cambia a la escena que sigue al controlador para que pueda tomar el control sobre ella y el usuario pueda interactuar con esta, por eso las escenas van cambiando una a una hasta llegar a la ultima y empezar desde la primera, por lo que se deseo agregar 2 botones que son: tecla "N" para avanzar entre las escenas y la tecla "B" para retroceder entre las escenas. Ver figura [2.18.](#page-27-1)

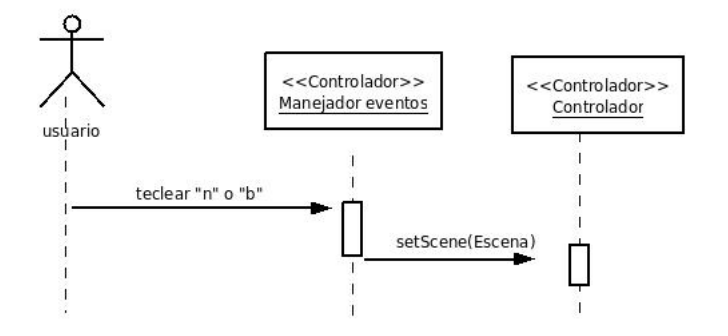

<span id="page-27-1"></span>Figura 2.18: Diagrama de secuencias de cambiar entre escenas

#### 2.7.6. Diagrama de secuencias de detener la escena

Hay momentos en que se desea detener en cierto momento la escena, tanto su movimiento de traslación como de rotación, para así apreciar en esa posición los objetos de la escena, por lo que se colocó una tecla para detener los movimientos y no reducir la velocidad poco a poco. Ver figura [2.19.](#page-28-0)

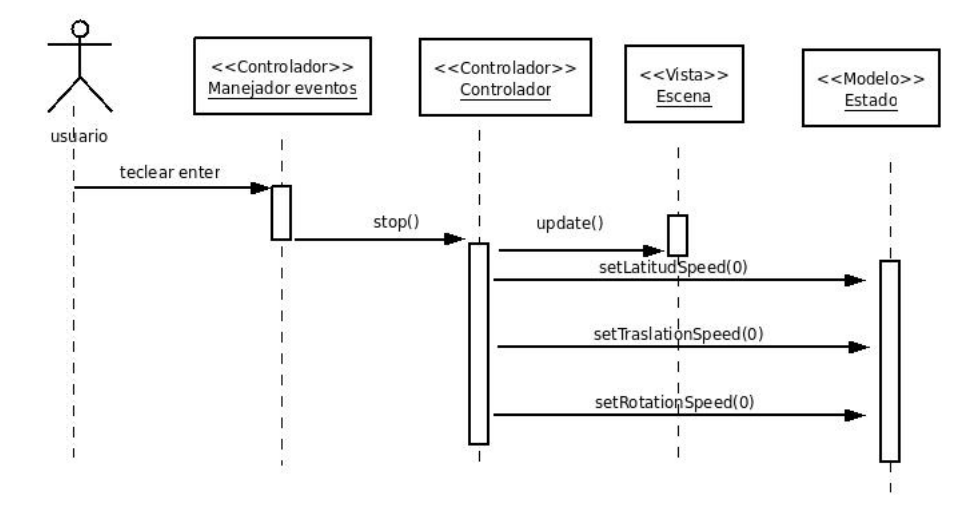

<span id="page-28-0"></span>Figura 2.19: Diagrama de secuencias de detener la escena

### 2.7.7. Diagrama de secuencias de colocar la escena en su posición original

En el momento de desarrollo surgió una idea de poder colocar a la escena en su posición original, por lo que se decidió que el usuario pueda presionar alguna tecla y vuelva a su estado original. Ver figura [2.20.](#page-28-1)

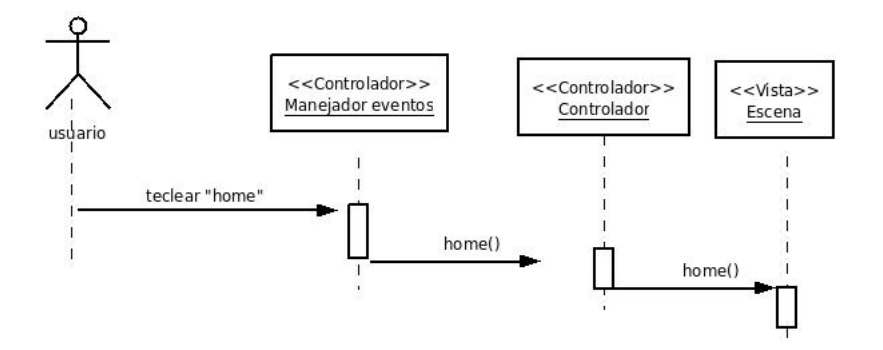

<span id="page-28-1"></span>Figura 2.20: Diagrama de secuencias de colocar la escena en su posición original

#### 2.7.8. Diagrama de secuencias de colocar la escena en una acción en especial

En las escenas hay acciones particulares de cada una, de este modo se colocó una tecla para que realice una acción en particular dependiendo de la escena que este activa, así en el caso particular de la escena día/noche la Tierra se encuentra totalmente oscura, pero al presionar la tecla aparecen los rayos que chocan con la Tierra, y de igual modo se pueden quitar. Otro caso particular pasa con la escena ciclo anual jo, el movimiento de traslación es con la Tierra ja con respecto a los rayos, pero también se puede trasladar dejando los rayos fijos y la Tierra moviéndose, al momento de presionar la tecla se alterna entre esas dos opciones totalmente equivalentes. Por último en la escena carrera del Sol en el momento de escoger una estación al mediodía se dibuja una flecha, que muestra el punto mas alto del Sol en esa fecha, por lo que se llego a pensar que se pudiera colocar en cualquier momento las 3 flechas para ilustrar en que ángulo se encontraría en los solsticios y equinoccios, de este modo se encuentra esta función que puede mostrar y ocultar en cualquier momento las flechas. Ver figura  $2.21$ .

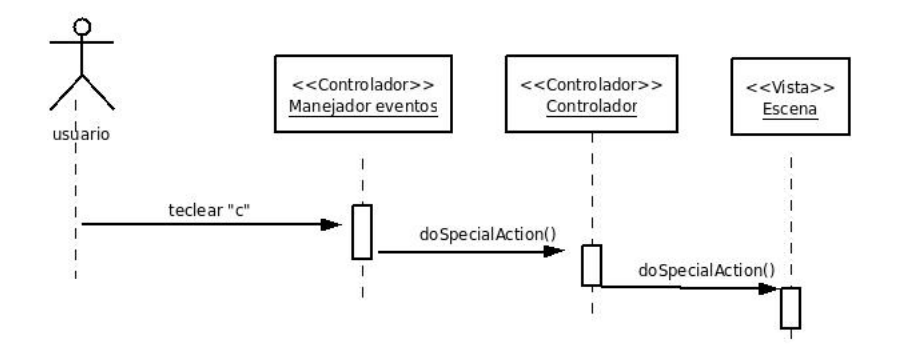

<span id="page-29-0"></span>Figura 2.21: Diagrama de secuencias de colocar la escena en una acción en especial

#### 2.7.9. Diagrama de secuencias de ocultar o mostrar etiquetas

En las escenas se encuentran textos para denir o nombrar a objetos para hacer mas entendible lo que esta ocurriendo en cada escena, pero a veces el usuario deseará o pensará, que los textos están de mas o sobran, o el simple hecho de poder quitarlos, por lo que se deseó que hubiera una tecla que ocultara y mostrara los textos de las escenas, para esto se colocó la tecla "E". Ver figura [2.22.](#page-30-0)

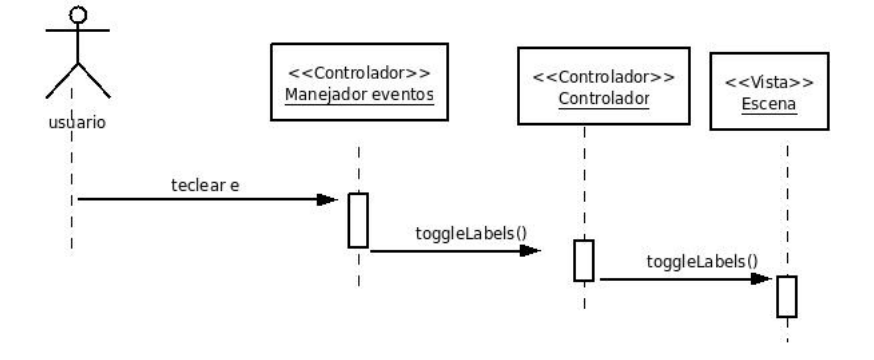

<span id="page-30-0"></span>Figura 2.22: Diagrama de secuencias de ocultar o mostrar etiquetas

#### 2.7.10. Diagrama de secuencias para salir de la aplicación

En cualquier aplicación se debe salir de una manera fácil y rápida por lo que para eso se tiene la tecla "Esc". Ver figura [2.23.](#page-30-1)

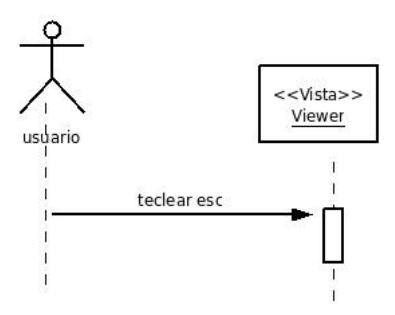

<span id="page-30-1"></span>Figura 2.23: Diagrama de secuencias para salir

## 2.8. Diagrama de estados de la aplicación

A lo largo de la aplicación se presentan los diferentes cambios que pueden ocurrir en la pantalla. En el diagrama de estados se puede observar las diferentes escenas y como al momento de cambiar entre las escenas se cambia lo que se muestra en la pantalla, con lo cual cambiamos a otro estado. Ver figura [2.24.](#page-31-0)

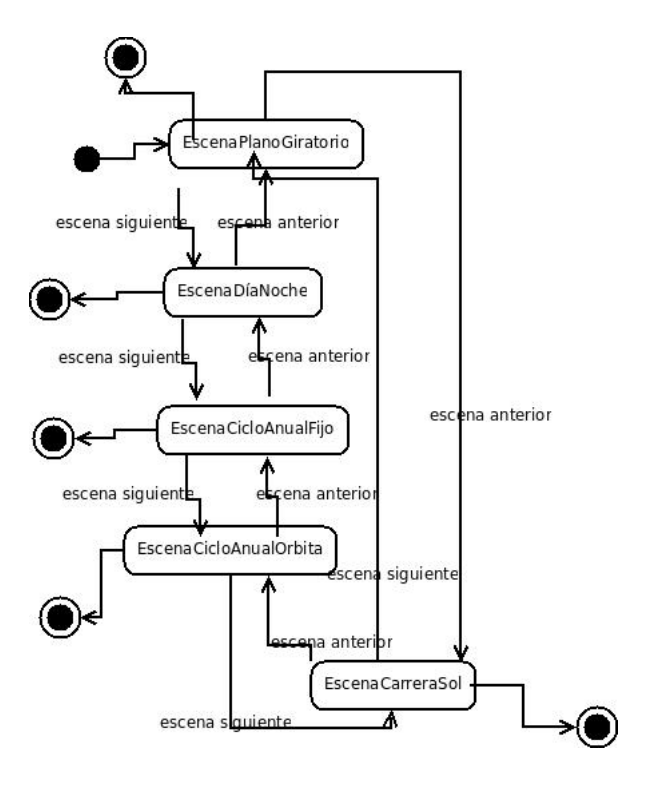

<span id="page-31-0"></span>Figura 2.24: Diagrama de estados

## Capítulo 3

## Desarrollo

Como se mencionó, se decidió realizarlo en el lenguaje de C++, con ayuda de la biblioteca de OpenSceneGraph versión 2.8, y fue desarrollado en la plataforma Linux con las distribuciones de Ubuntu y Debian.

### 3.1. APIs gráficas

Para el desarrollo de aplicaciones gráficas, el programador habitualmente se apoya en bibliotecas a través de su API (Application Programming Interface), tales como OpenGL, Direct3D, GKS, PHIGS, PEX, etc. Direct3d como sabemos es propiedad de Microsoft y esta pensada para el desarrollo de aplicaciones en el entorno Windows. OpenGL es una especificación estándar que define una API multilenguaje y multiplataforma para escribir aplicaciones que produzcan grácos 2D y 3D. La interfaz consiste en más de 250 funciones diferentes que pueden usarse para dibujar escenas tridimensionales complejas a partir de primitivas geométricas simples, tales como puntos, líneas y triángulos. OpenSceneGraph[6] por su parte esta realizado en C++ sobre OpenGL.

## 3.2. Generación interactiva de los factores astronómicos primarios del clima

Para poder mostrar los factores astronómicos primarios del clima se definieron 5 escenas, con una clase base llamada Escena, para así poder compartir sus propiedades. Se crearon las clases que hereden de esta clase base, que representan las escenas del proyecto.

Cada escena comparte el mismo estado, donde contiene la velocidad de rotación, traslación y latitud. En todas las escenas es posible cambiar la rotación y en la mayoría la traslación; en cualquiera de las 4 estaciones del año.

Escena plano giratorio representa cómo cambia la cantidad de luz sobre un plano, dependiendo de su orientación respecto a la dirección de la luz, si el plano esta perpendicular a la fuente de luz estará más iluminado, pero si cada vez esta más inclinado estará menos iluminado. Esto se puede apreciar en una gráfica senoidal. Cuando la gráfica este en  $Y=1$  el plano esta totalmente vertical e ilumando simulando el día a plenitud, cuando este en  $Y=0$  el plano esta totalmente horizontal simulando el empiezo de la noche, cuando este en  $Y=1$  el plano esta totalmente vertical, pero la gráfica hace referencia a la cara que no recibe luz, simulando el transcurso de la noche, y cuando este en  $Y=0$  el plano esta totalmente horizontal y oscuro, pero simulando el termino de la noche y el inicio del día. Cuando la gráfica vuelva a estar en  $Y=1$  el plano esta vertical e iluminado en su máxima intensidad. Además en la escena se encuentra otro plano frontal para apreciar más la iluminación que recibe el plano que gira. Ver figura 2.1 en la página 14.

- Escena día/noche representa el ciclo día y noche. Como toda esfera iluminada por una fuente lejana, en cualquier momento la mitad de la Tierra recibe luz del Sol y la otra no. Por la rotación del planeta, la frontera entre Sol y sombra recorre su superficie, complementando un viaje redondo cada 24 horas. Lo que se muestra es como pasa en la vida real; mientras en alguna parte del mundo son las 12 del día en otra parte son las 12 de la noche. En este caso el Sol se representa por unos rayos y se muestra el día y noche al momento de la rotación de la Tierra. Ver figura 2.2 en la página 14.
- Escena ciclo anual fijo representa el ciclo anual. Debido a que el eje de rotación está inclinado respecto a (el plano de) la órbita recorrida en el movimiento de traslación, los rayos del Sol llegan a la superficie de la Tierra con diferentes inclinaciones a lo largo del año. Por lo mismo, el hemisferio iluminado va cambiando y en un punto geográfico la duración del día y la noche también (por supuesto ambas duraciones suman 24 horas siempre). Por lo tanto, la insolación diaria recibida en una cierta latitud varía y causa las estaciones, que comienzan en los respectivos equinoccios y solsticios. Destacan como casos extremos la noche y el día de seis meses; así como un día de 24 horas (el Sol de medianoche) en los círculos polares en el solsticio de verano (una vez al año) y su contraparte una noche de 24 horas en el solsticio de invierno. También mostramos el ángulo con que llegan al horizonte planetario los rayos al mediodía en las siete latitudes notables de la Tierra: el ecuador, los dos trópicos, los dos círculos polares y los dos polos. En este caso la Tierra está fija con respecto a la luz solar, solamente rota sobre su eje o cambia el ángulo de su eje con respecto a los rayos de luz solar. Alrededor del solsticio de verano se ilumina el casquete geométrico polar del ártico para ilustrar el día de 24 horas y alrededor del solsticio de invierno se oscurece. Ver figura 2.2 en la página 14.
- Escena ciclo anual orbita representa al igual que la escena anterior el ciclo anual estacional con la excepción de que la Tierra se traslada alrededor del Sol y se representa desde otro punto de vista la traslación y rotación de la Tierra. De la misma forma veremos como son la noche polar y el

día polar de 24 horas en los solsticios de verano y de invierno, también se puede apreciar la inclinación de la Tierra y como la luz solar llega a ella, por lo cual dependiendo de la inclinación de la Tierra los rayos llegaran más inclinados. Esa inclinación es la que determina las estaciones del año que conocemos como primavera, verano, otoño e invierno. Ver figura 2.3 en la página 15.

Escena carrera Sol representa otra forma de ver cómo el Sol ilumina a la superficie terrestre vista desde la Tierra, llamada carrera del Sol en la bóveda celeste; naturalmente, depende de la latitud del lugar y la fecha del año. Lo que se muestra es la insolación que recibimos del Sol, lo que resulta obvio es que cuando amanece y cuando anochece el Sol esta mas inclinado sobre nuestra perspectiva con lo cual no recibimos mucha insolación y cuando esta al mediodía es cuando el Sol lo vemos con menor inclinación por lo que recibimos mayor insolación Se presentan casos particulares, sobre todo las siete latitudes notables y las cuatro fechas signicativas. Por supuesto, hay simetría entre los hemisferios norte y sur, y entre los dos semestres del año. Ver figura 2.5 en la página 16.

### 3.3. Desarrollo de las escenas

El diseño y desarrollo se hizo usando algunos patrones de diseño y metodologías ágiles[5][2].

#### 3.3.1. Desarrollo de la Escena Ciclo Anual Orbita

Para el desarrollo de la aplicación se empezó con la escena ciclo anual orbita. Lo que primero se implementó fue una representación de la Tierra, se creó con la ayuda de una figura primitiva como la esfera, se le pasó alguna textura para nalmente crear la Tierra, se coloca alguna transformación para simular la traslación y rotación. Todo esto se realizó en una clase individual para poder reutilizarla en otras escenas.

Para simular como la Tierra tiene una parte que simula el día y la otra parte simula la noche, se coloca en que dirección la Tierra será iluminada y con un shader se va cambiando la textura según su posición. Cuando es de noche la Tierra mostrara una textura que muestra la iluminacion articial de las ciudades. Esto con la ayuda de mi tutor Alejandro Aguilar Sierra que realizó el shader.

De la misma manera en que se desarrolló la clase Tierra se realizó una clase para representar al Sol.

Para realizar un movimiento continuo de la rotación y traslación, la clase Controlador actualiza los cambios que se hicieron en los objetos, también revisa en que estación del año se encuentra y si hay algún cambio se moverá a la estación a la que fue llamada. La orbita terrestre es circular ademas de que la Tierra se encuentra en el centro de la orbita.

También cuenta con etiquetas para las estaciones del año que pueden ser ocultas o visibles. Por último se colocó un círculo que simula la orbita terrestre. Ver figura 4.5 en la página 42.

#### 3.3.2. Desarrollo de la Escena Ciclo Anual Fijo

Se utiliza la clase Tierra que anteriormente se usó en la escena ciclo anual órbita, por ese motivo la Tierra se realizó en una clase individual, para poder reutilizarla y ahorrarse gran parte de código que haría exactamente lo mismo, esto como es mencionado en el libro "Essential Skills for Agile Development"[8] que habla sobre el código duplicado.

Se decidió crear una clase llamada Rayos que se comportaría como los rayos del Sol, en esta clase recibe un entero n, donde n es el numero de rayos que se crean para representar los rayos solares que chocan con la Tierra.

Los rayos son conos y cilindros que son formas básicas de OSG y son creados de la misma manera que se creo la Tierra, se le agrega un material amarillo; son colocados en la escena indicando la posición de cada rayo para colocarlos alrededor de la Tierra.

Esta escena es parecida a la escena ciclo anual órbita, solo que en ésta la traslación se realiza de manera que la Tierra este fija con respecto al Sol. Para simular la traslación, los rayos se mueven alrededor de la Tierra para simular la inclinación con que llegan, el método doSpecialAction hace que los rayos ahora queden fijos y la Tierra gire . Al igual que la escena anterior tiene un  $Ca$ llback que hace que los métodos setRotation y setTraslation sean llamados constantemente para actualizar si hay algún cambio en la traslación. Cuando la traslación este simulando la fecha 21 de junio se notará que el casquete geométrico polar del norte se ilumine, simulando que los rayos están las 24 horas iluminando al casquete geométrico polar norte, en su contraparte si la fecha simula el 22 de diciembre el casquete geométrico polar se oscurece simulando la noche de 24 horas. Esto se realiza con el shader que se utiliza en la clase Tierra. Ver figura 4.3 en la página 41.

#### 3.3.3. Desarrollo de la Escena Día/Noche

En esta escena al igual que las dos anteriores mencionadas se hace uso de la clase Tierra y de la clase Rayos.

La clase simula la rotación de la Tierra y como una parte de la Tierra esta iluminada y la otra oscura simulando la noche y mostrando la iluminación artificial, en esta escena los rayos son colocados de manera similar que la escena anterior, pero no simulan el movimiento de traslación. La Tierra esta oscura y los rayos están contraídos, al presionar la tecla "C" llama al método de las acciones especiales que hace que los rayos crezcan, eso se realizó colocando los rayos en una transformación y escalándolos, y con ayuda de un callback estos van creciendo poco a poco, en el momento en el que llegan a la Tierra es cambiada por otra Tierra que tiene un shader que simula el día y la noche, esto simula como los rayos llegan a la Tierra iluminando una parte mientras la otra queda oscura e iluminada por la luz articial. La razón de tener dos objetos Tierra, es que al momento de apagar o encender el shader no es tan óptimo como sólo cambiar entre los dos objetos Tierra[8]. Del mismo modo que en la escena anterior rota con el método setRotation que esta en un callback que actualiza la velocidad que se le asigno al momento de presionar la tecla que modifica la variable de velocidad de rotación.

En esta escena se creo otra clase llamada Grafica que muestra la insolación en una gráfica con una función senoidal y se va graficando según que tan rápido o lento rote la Tierra, la gráca hace referencia a un lugar de México. Cuando la Tierra esta girando, la gráfica también gira a la misma velocidad. Esta clase es desarrollada de manera similar a la clase Tierra. Con la ayuda de un shader se coloco la textura y hace que gire simulando que se esta graficando, además esta clase tiene métodos como setRotacion que hacen modificar la rotación de la textura. Ver figura 4.2 en la página 40.

#### 3.3.4. Desarrollo de la Escena Plano Giratorio

Se reutilizaron las clases Grafica y Rayos pero en esta ocasión se modico la clase Rayos, ya que en la escena día/noche los rayos se modifican en conjunto de modo que cuando se escalaban afectaba a todos los rayos creados, por lo que en la clase Rayos se tuvo que colocar una transformación a cada rayo para que se puedan modificar por separado y así no afectar a los demás.

Además se creó una clase Plano que funciona de manera similar a la clase Tierra, esta clase contiene métodos de acceso para poder modificar la rotación del plano y métodos para hacerlo iluminar. En esta escena cuando el plano este vertical, tendrá la máxima iluminación simulando el día además de que todos los rayos estarán chocando con el plano. Cuando el plano empieza a rotar empezara a tener menos iluminación y no todos los rayos chocaran. Si el plano esta totalmente paralelo a los rayos, ocasiona que este oscura y ningún rayo chocara con el. En este caso simula los rayos del Sol cuando llegan tan rasos que no tocan la superficie, por lo que ocasione que la superficie terrestre oscurezca por completo.

También se creo otro plano que muestra la cantidad de luz del plano original ya que cuando el plano original tiene la vista frontal no se aprecia la iluminación, además de que sólo hace referencia a una cara del plano original, para realizarlo se utilizó la misma clase Plano.

La escena cuenta con una gráfica del mismo modo que la escena día/noche, muestra la intensidad de luz dependiendo de la rotación del plano, haciendo referencia solo a una cara de éste. Ver figura 4.1 en la página 39.

#### 3.3.5. Desarrollo de la Escena Carrera del Sol

Se reutilizó la clase Sol previamente desarrollada, además se creó otra clase Orbita Solar, que crea un círculo terrestre para hacer referencia al horizonte terrestre y una circunferencia que este alrededor del círculo. El Sol previamente desarrollado es cargado a la circunferencia, de este modo el Sol gira a través de la circunferencia simulando el día y noche. La circunferencia tiene un movimiento horizontal simulando la traslación de la Tierra, también puede inclinarse con respecto al eje Y, de este modo se simula la latitud.

Varios modelos son mostrados por la escena, dependiendo de la latitud para representar signicativamente a alguna región de la Tierra. A continuación se muestra la latitud y el modelo que se muestra.

- 61° a 89.99° (Iglú y Oso Polar).
- $\blacksquare$  31° a 60° (Torre Eiffel).
- 21° a 30° (Biblioteca Central de la UNAM).
- 11° a 20° (Templo de Kukulcán).
- -10° a 10° (Monumento de la Mitad del Mundo).
- $-60^\circ$  a  $-11^\circ$  (Opera de Sydney).
- $-89.99^{\circ}$  a  $-61^{\circ}$  (Pingüino Tux).

La razón de utilizar 89.99° grados y no 90° es que en 90° no existe la rosa de los vientos por lo que se decidió utilizar 89.99° para que no causara confunsión al momento de mostrar la rosa de los vientos en 90°. En el desarrollo se hace uso de la clase ShadowedScene que ayuda a formar sombras, el Sol previamente desarrollado contiene una luz que al chocar con los modelos proyecta su sombra sobre el horizonte terrestre, dependiendo de la posición del Sol la sombra cambia, esto ayuda a mostrar mas la inclinación con que los rayos del Sol llegan a ese lugar de la Tierra. Ver figura 4.7 en la página 44.

## Capítulo 4

## Resultados

Al finalizar el desarrollo se obtuvieron los siguientes resultados.

- Una aplicación con base en software libre que cumple los requerimientos especificados en el capítulo 2.
- La aplicación es multiplataforma, sólo se necesita la biblioteca OpenSceneGraph versión 2.8 o mayor para ejecutarlo y si se desea compilar se necesita un compilador de C++.
- Es fácil de entender y manejar.
- Explota el modelo MVC.
- Soporta despliegue de imágenes estereográficas (anaglifico y Quad Buffer).
- Permite manipular la cámara.

La aplicación esta diseñada para que el profesor o expositor hable mientras que en una pantalla se muestran los elementos de la aplicación, de este modo se podrá tener una plática sobre el tema mientras se observa como ocurren estos factores. Además por su fácil uso cualquier persona que no tenga el conocimiento de la aplicación podrá interactuar de una manera que entienda como funciona y de este modo aprenda sobre el tema.

El resultado final es una representación interactiva que muestra los factores astronómicos primarios del clima. A continuación se muestran a detalle el resultado de cada una de las en 5 escenas.

### 4.1. 4.1 Escena Plano Giratorio

Mientras más perpendicular a los rayos este el plano, estará más iluminado y cuando más paralelo a los rayos el plano se tornará más oscuro, hasta llegar ser totalmente oscuro y ningún rayo choca con el plano. También se muestra otro plano con la intensidad que recibe la cara principal del plano inclinado. Una gráfica representa la misma intensidad con una función senoidal. Ver figura [4.1.](#page-39-0)

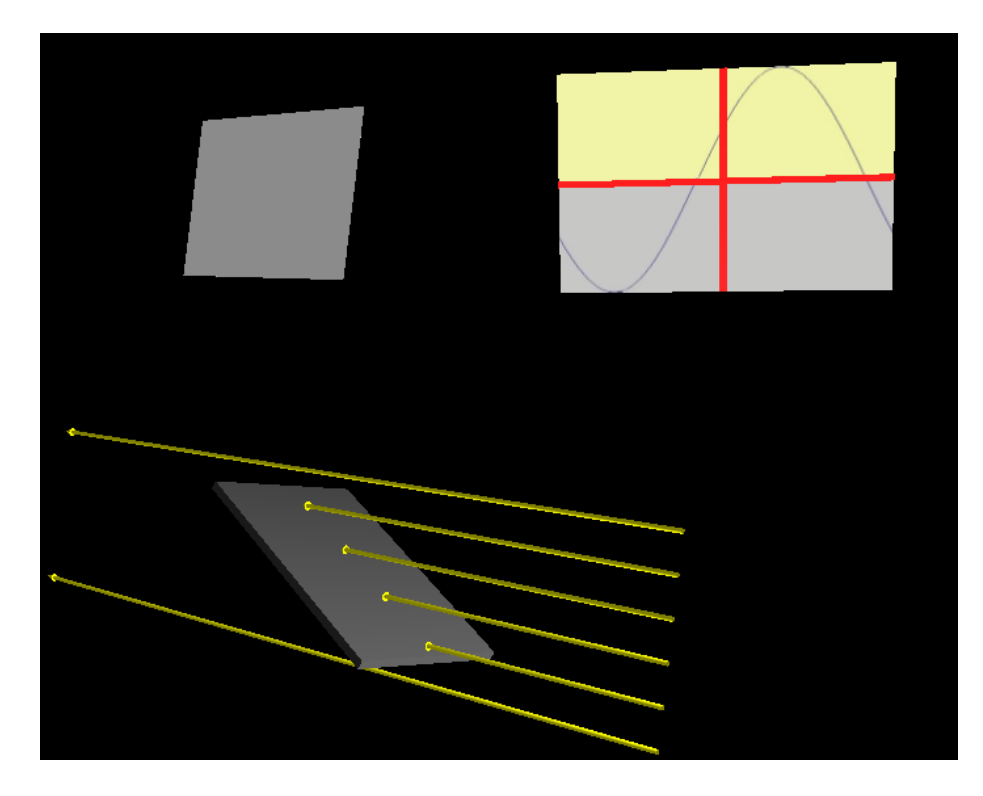

Figura 4.1: Escena Plano Giratorio

## <span id="page-39-0"></span>4.2. Escena Día/Noche

Muestra a la Tierra totalmente oscura, pero al momento de accionar los rayos, estos chocan con la Tierra y se ilumina un lado de ella simulando el día, y lado opuesto esta oscuro con la luz artificial que seria la noche. La Tierra tiene el movimiento de rotación y muestra claramente como unas zonas del planeta están perpendiculares a los rayos, provocando más insolación, pero cuando la Tierra gira, en esta zona empiezan a llegar menos rayos y la región esta más inclinada a los rayos, por lo que la insolación que recibe no es la misma, mostrando así como funciona el ciclo día y noche, también se colocó una gráfica como en la escena anterior, haciendo referencia a una parte del territorio de México, cuando esta perpendicular a los rayos, la gráfica muestra su máximo valor que seria 1 y cuando muestra su máxima oscuridad marca en la gráfica -1. Ver figura [4.2](#page-40-0) en la página siguiente.

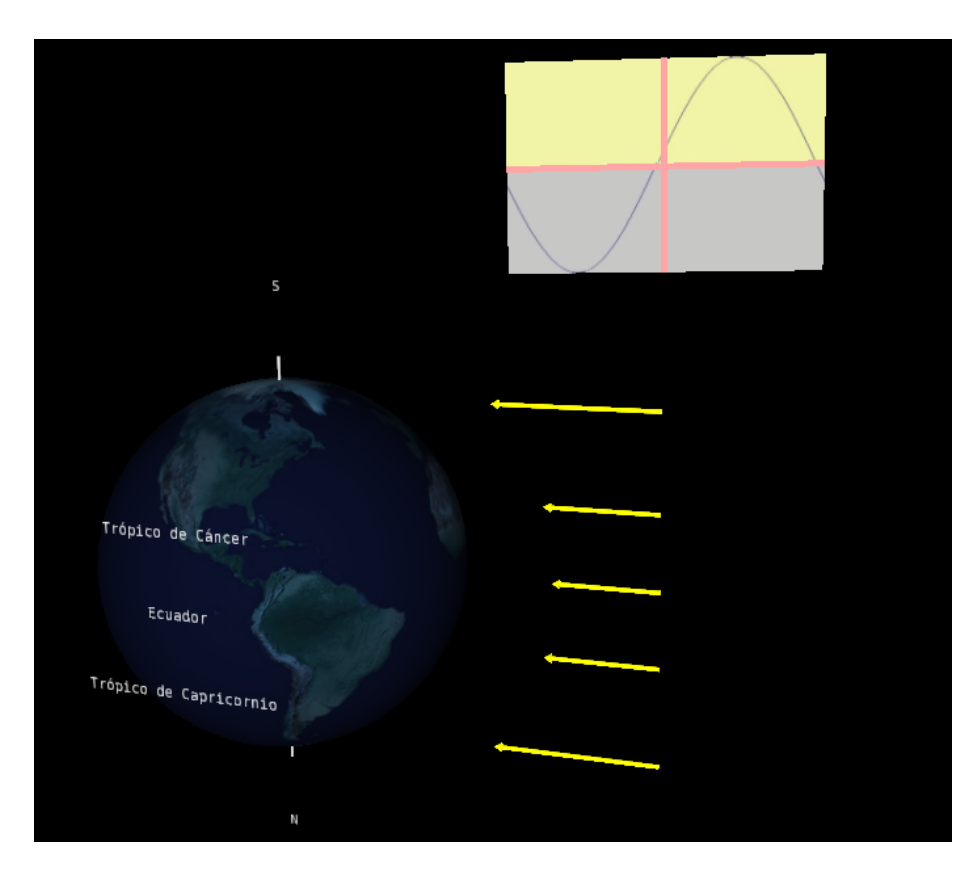

Figura 4.2: Escena Día/Noche

## <span id="page-40-0"></span>4.3. Escena Ciclo Anual Fijo

Muestra una Tierra y unos rayos parecidos a la escena anterior, simulando el ángulo del movimiento de traslación y el movimiento de rotación, en el empiezo de una estación aparecerá la fecha correspondiente y una abreviación ya sea si es equinoccio o solsticio, se puede mover a una estación en particular, o estar siempre trasladándose con la misma velocidad. La escena es una visión fija de la Tierra y los rayos moviéndose alrededor de la Tierra, pero también se puede dejar fijos los rayos y que la Tierra gire alrededor de ellos, y de igual modo se puede colocar en alguna estación, por lo que las dos perspectivas de traslación son totalmente equivalentes. Ver figuras [4.3](#page-41-0) y [4.4](#page-41-1) en la página siguiente.

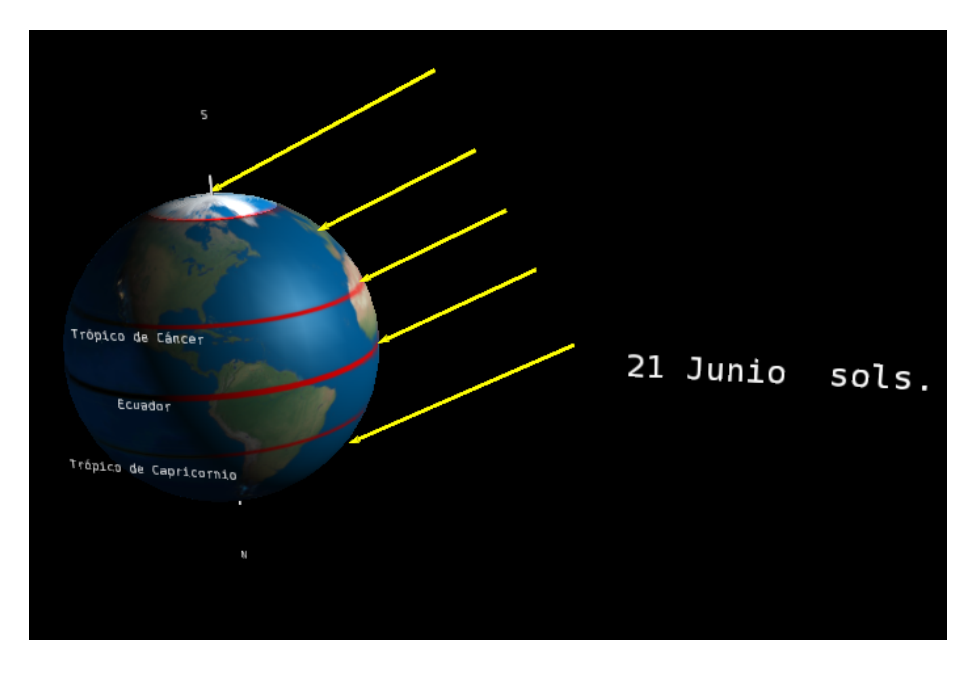

Figura 4.3: Escena Ciclo Anual Fijo (Tierra fija)

<span id="page-41-0"></span>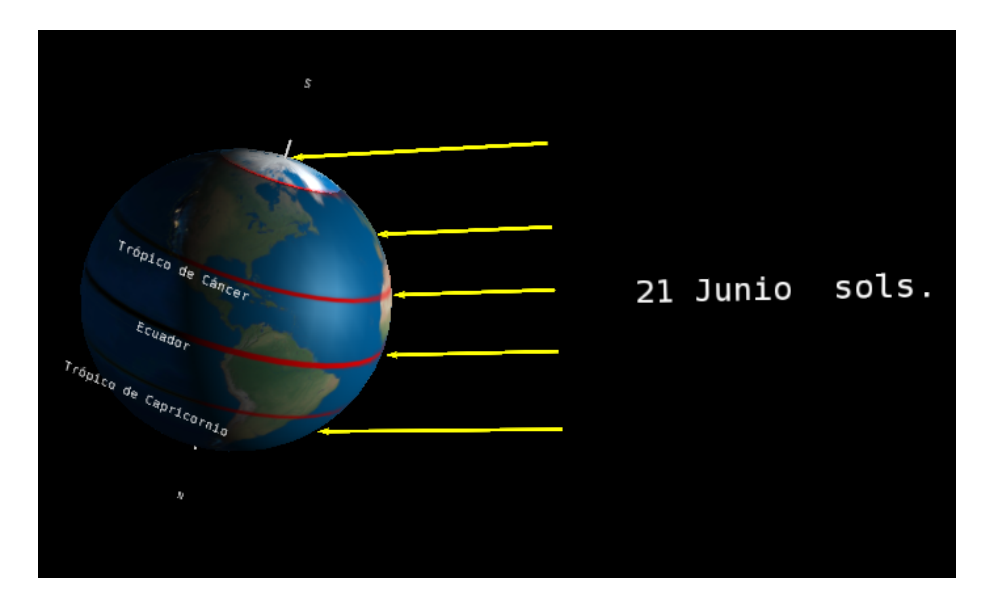

<span id="page-41-1"></span>Figura 4.4: Escena Ciclo Anual Fijo (Rayos fijos)

## 4.4. Escena Ciclo Anual Órbita

También se muestra el movimiento de traslación pero desde una perspectiva que muestra a la Tierra girando en su órbita alrededor del Sol ubicado al centro, por lo cual una vuelta completa equivaldría a un año o 365 días, la órbita es circular ya que como se mencionó en capítulos anteriores la distancia mayor y la distancia menor al Sol no difiere mucho a lo largo de la órbita de la Tierra. En esta perspectiva se muestra claramente las 4 fechas importantes que hacen referencia a los 2 solsticios y los 2 equinoccios y se puede trasladar y rotar fácilmente, además de colocarse en alguna estación en particular. Cuando es 21 de junio el ciasquete geométrico polar Ártico se ilumina y cuando es 22 de diciembre se oscurece. Ver figuras [4.5](#page-42-0) y [4.6](#page-43-0) en la página siguiente.

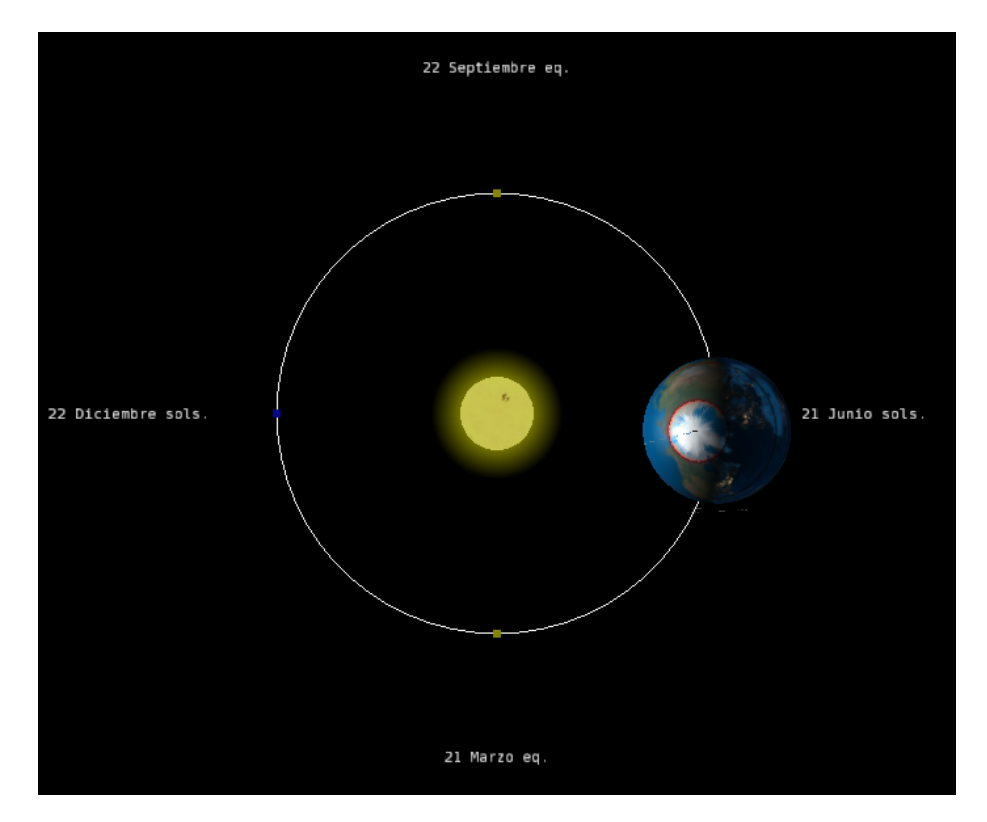

<span id="page-42-0"></span>Figura 4.5: Escena Ciclo Anual Órbita (vista 1)

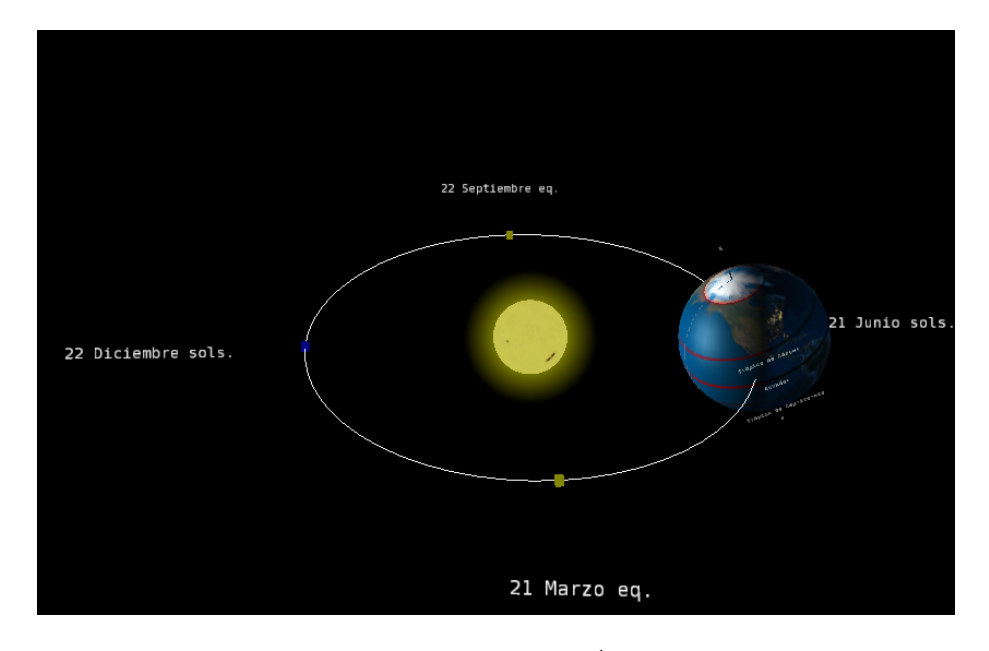

<span id="page-43-0"></span>Figura 4.6: Escena Ciclo Anual Órbita (vista 2)

### 4.5. Escena Carrera del Sol

En esta escena se muestra el movimiento de traslación y rotación vista desde la Tierra. Un círculo representa el horizonte terrestre. La circunferencia representa la trayectoria del Sol vista desde la Tierra. Los movimientos que se pueden manipular son: rotación, traslación y la latitud. También se agregaron algunos modelos representativos de alguna latitud importante:

El Templo de Kukulcán: está aproximadamente en la latitud de 21 grados, se ve claramente como el Sol sale por el este cuando amanece y se va ocultando por el horizonte sobre el oeste, en primavera se observa como se dibuja la serpiente en el templo maya, si se coloca en verano se muestra una flecha mostrando el ángulo, también se puede observar como el objeto proyecta una sombra de la posición del Sol, en otoño pasa lo mismo que en primavera. En invierno se observa que pasa lo opuesto al verano, al mediodía el Sol se encuentra en su punto mas bajo sobre el horizonte en el año como muestra también la flecha que aparece, si se compara la sombra que aparece con la de verano, se observa que se dibuja una sombra mas alargada en invierno, como se dijo anteriormente los rayos llegan mas inclinados y dan menos insolación. Ver figura [4.7](#page-44-0) en la página siguiente.

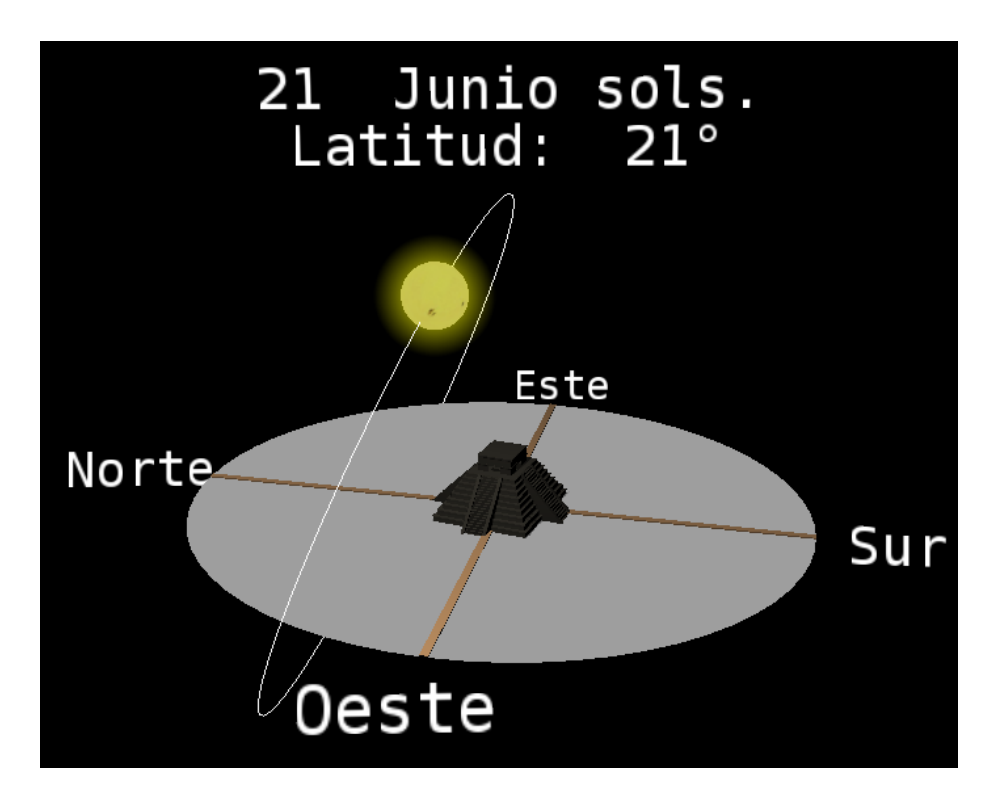

<span id="page-44-0"></span>Figura 4.7: Escena Carrera del Sol (Kukulcán)

La Torre Eiffel: está aproximadamente en la latitud de 49 grados, de igual modo se aprecia como el Sol sale del este y se mete por el oeste, en primavera está mas inclinado el Sol sobre el horizonte en comparación con la latitud del templo de kukulcan en 21 grados, por lo que entre mayor sea la latitud el Sol se encuentra mas inclinado sobre el horizonte, en verano el Sol se encuentra sobre su punto mas alto sobre el horizonte, en otoño pasa lo mismo que en la primavera, en invierno el Sol esta muy cerca del horizonte y los días son más cortos. Ver figura [4.8](#page-45-0) en la página siguiente.

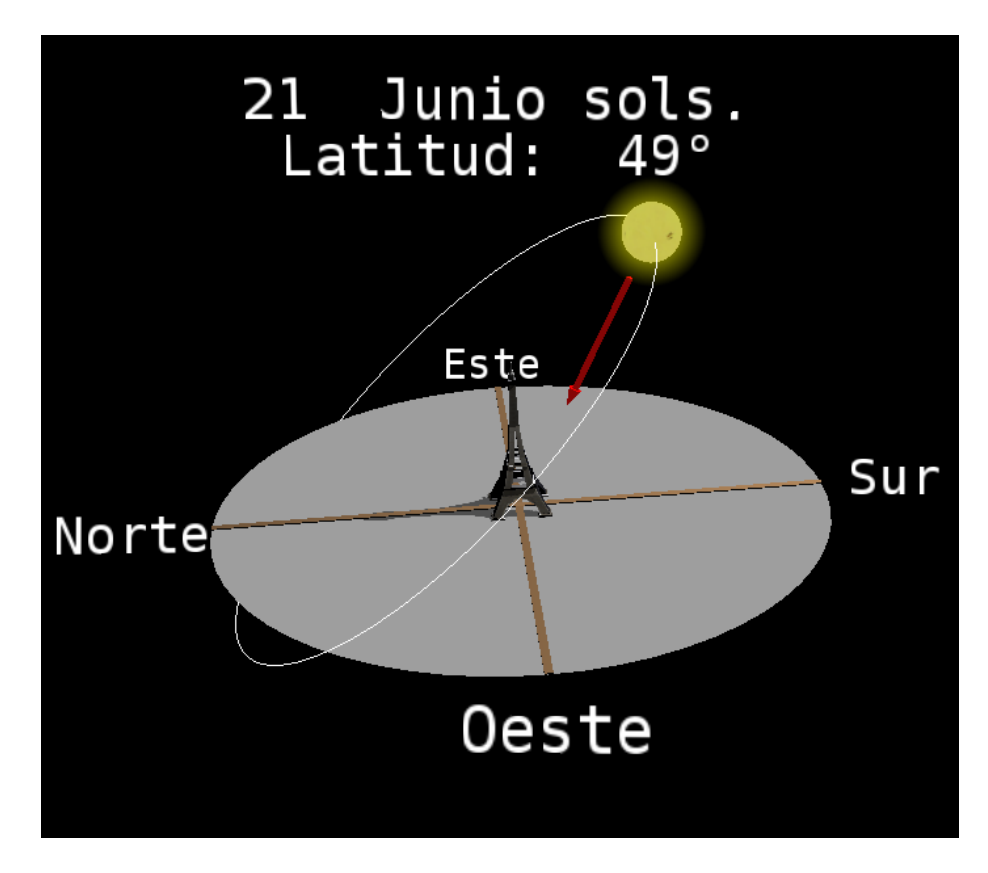

<span id="page-45-0"></span>Figura 4.8: Escena Carrera del Sol (Eiffel)

Oso polar: situado en el círculo polar ártico donde ocurren circunstancias muy particulares, en la primavera el Sol esta muy cerca del horizonte, en verano el Sol esta muy inclinado a pesar de ser verano donde al mediodía alcanza su punto más alto en todo el año, que se muestra más claro con la flecha que se dibuja. El Sol en este día no se oculta, apenas toca el horizonte y sale de nuevo, por lo que es un día de 24 horas. En otoño pasa lo mismo que en la primavera. En invierno pasa lo opuesto a verano, ya que conforme sea mayor la latitud los días se acortan en invierno cada vez más, pero en esta latitud el día se acorta tanto que resulta un día completo de noche. Ver figura [4.9](#page-46-0) en la página siguiente.

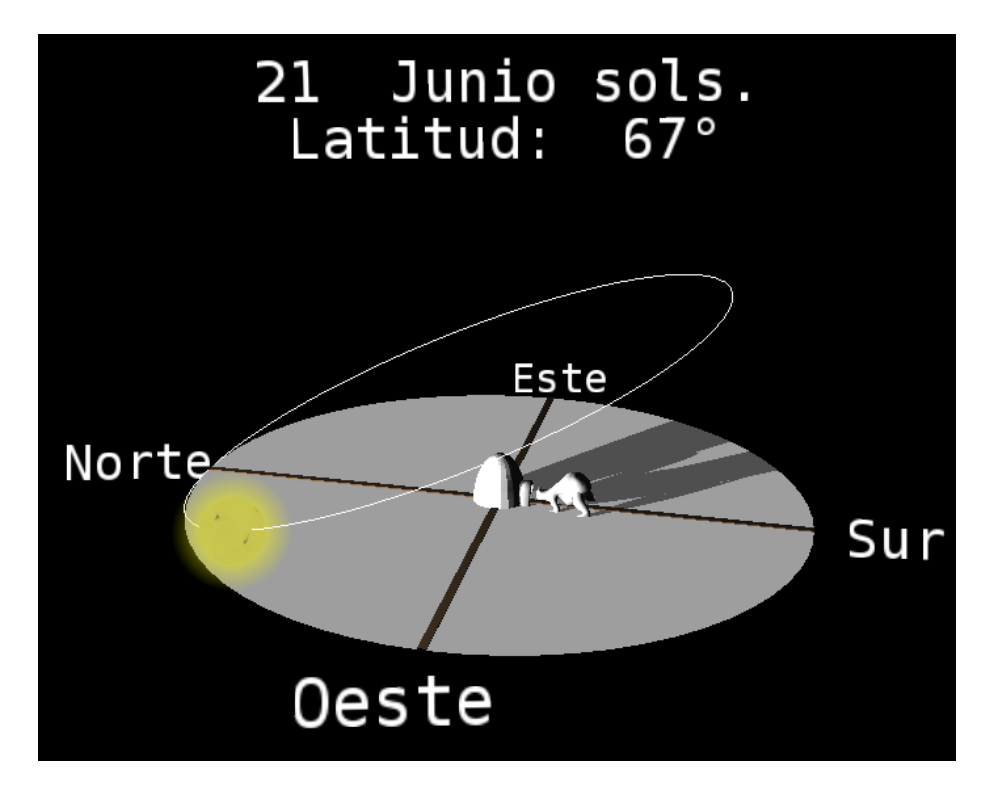

<span id="page-46-0"></span>Figura 4.9: Escena Carrera del Sol (ártico)

Oso polar: con el mismo modelo del círculo polar ártico pero ahora a una latitud de 89.99 grados (polo norte), en primavera y verano son 6 meses completos de luz de día, ya que el Sol no llega a ocultarse sobre el horizonte, pero a pesar de siempre estar visible los rayos en esta zona llegan muy inclinados ocasionando que la mayoria reboten de nuevo a la atmósfera debido al tipo de superfice que abunda en esta region, de este modo en esta zona del polo norte hace frió incluso en verano, en otoño e invierno ocurre todo lo opuesto a primavera y verano, son 6 meses completos en total oscuridad, ya que el Sol siempre permanece por debajo del horizonte. Ver figura [4.10](#page-47-0) en la página siguiente.

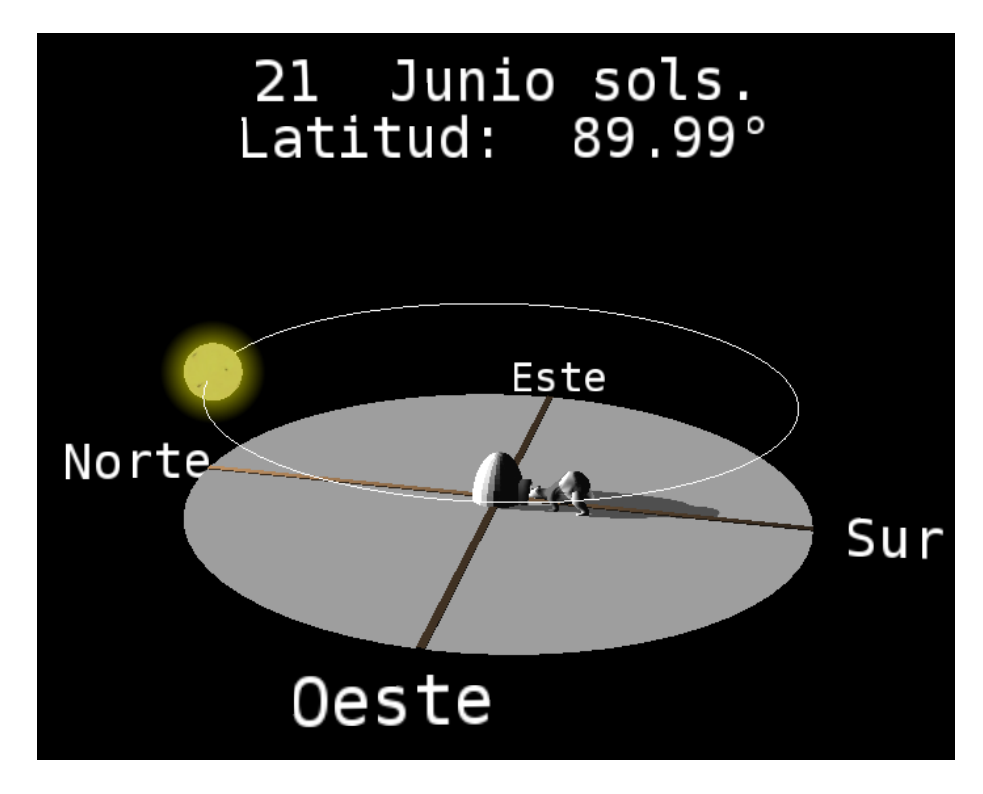

<span id="page-47-0"></span>Figura 4.10: Escena Carrera del Sol (polo norte)

Biblioteca Central de la UNAM: ahora más al sur en la latitud 19 grados está un modelo signicativo a la UNAM, en comparación con el Templo de Kukulcan la diferencia de latitud es mínima, por lo que no ocurren grandes cambios en la primavera, en verano como sabemos en el DF los días duran mas, ya que el Sol tarda mas en ocultarse en el horizonte, en otoño pasa lo mismo que en primavera, y en invierno los días duran menos, además de que el Sol esta mas cerca del horizonte que otros días del año. Ver figura [4.11](#page-48-0) en la página siguiente.

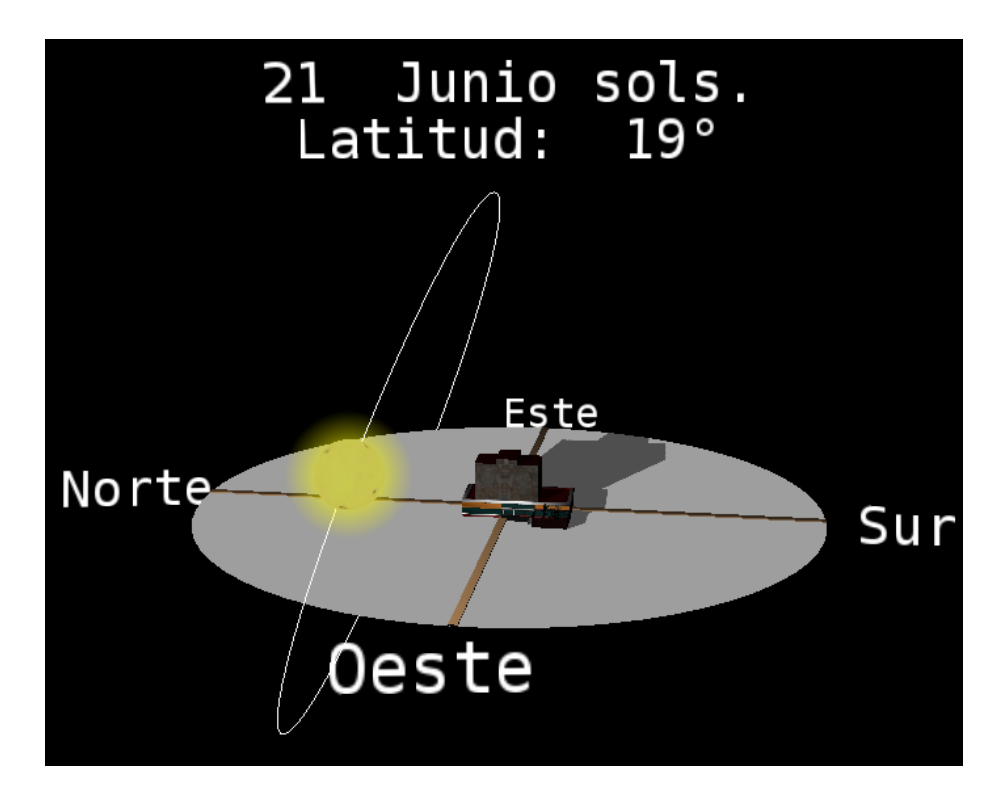

<span id="page-48-0"></span>Figura 4.11: Escena Carrera del Sol (UNAM)

Ecuador: en la latitud de 0 grados se muestra el monumento del país que hace referencia a esa latitud, en el 21 de marzo al mediodía el Sol esta en el cenit de cualquier objeto, por lo que se diría que no provoca sombra en ese instante, también notar que este día el Sol se encuentra en lo mas alto del horizonte, ademas de que esa misma noche ocurre el nadir, en otoño pasa exactamente lo mismo que en primavera, en invierno y verano el Sol tiene la misma inclinación sobre el horizonte solo que en posición opuesta. En las regiones cercanas al ecuador hace calor casi todo el año, ocasionado por que la inclinación del Sol no varia mucho, provocando que los rayos del Sol lleguen casi directos a la superficie. Ver figura [4.12](#page-49-0) en la página siguiente.

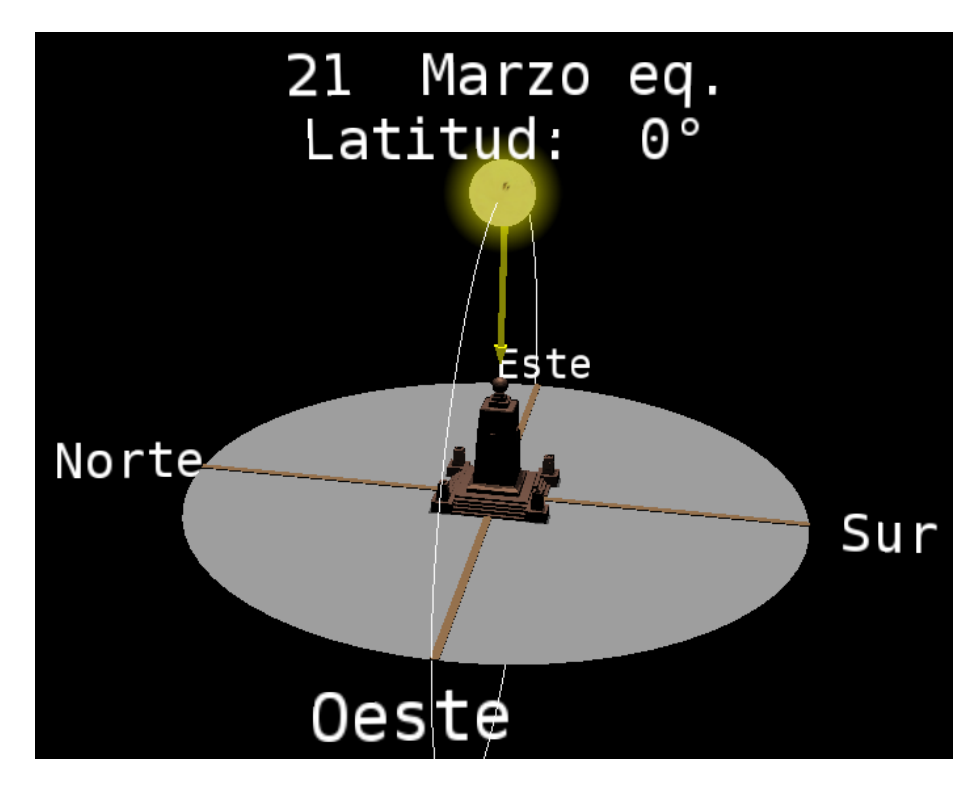

<span id="page-49-0"></span>Figura 4.12: Escena Carrera del Sol (ecuador)

Opera de Sydney: situado por debajo del ecuador, en el hemisferio sur a una latitud de -34 grados, el 21 de marzo no seria primavera sino otoño como se observa al mediodía por una flecha, el 21 de junio no es verano sino invierno ya que el Sol al mediodía se encuentra en su punto mas bajo sobre el horizonte, el 22 de septiembre es primavera para esta zona y sucede lo mismo que el 21 de marzo en el hemisferio norte, el 22 de diciembre donde la temporada navideña es celebrada en la estación de verano ya que el Sol al mediodía se encuentra en su punto mas alto sobre el horizonte en todo el año. Ver figura [4.13](#page-50-0) en la página siguiente.

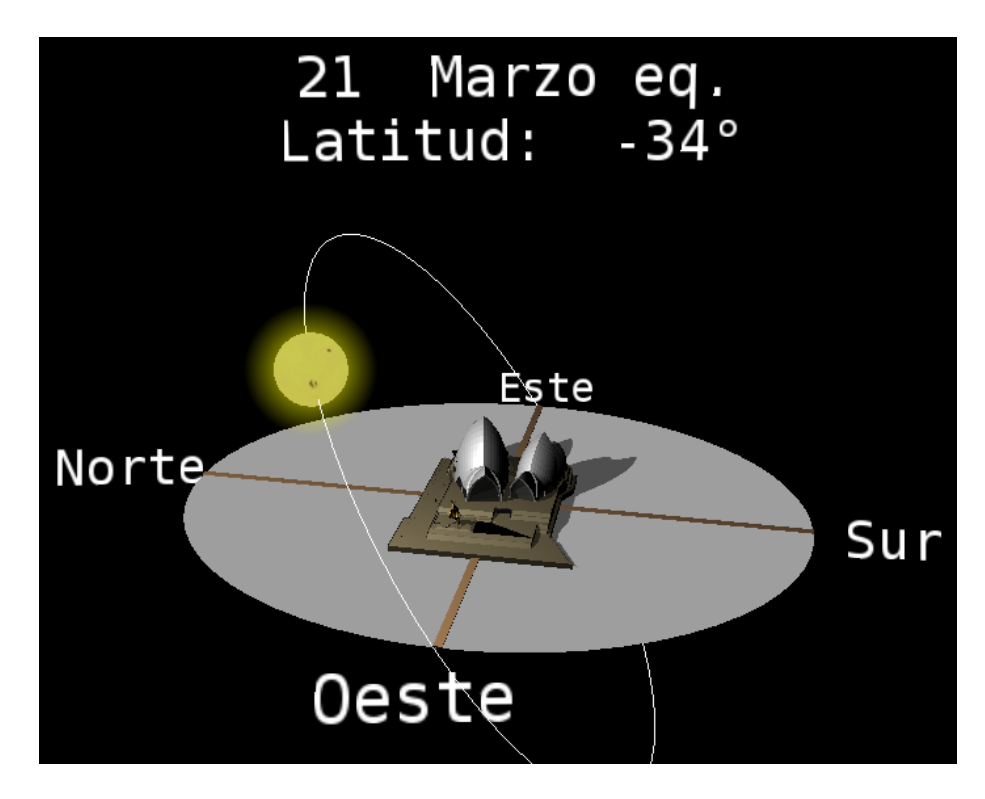

<span id="page-50-0"></span>Figura 4.13: Escena Carrera del Sol (Sydney)

Pingüino: situado en el círculo polar antártico, en primavera los rayos llegan muy inclinados como sucede en el otro círculo polar, el 21 de junio como se menciono en el otro polo era un día de 24 horas, pero este mismo día en el polo antártico es un día completamente de noche, el 22 de septiembre ocurre lo mismo que el 21 de marzo en el hemisferio norte, el 22 de diciembre en el círculo polar ártico es un día de noche pero en el círculo polar antártico es un día completo de luz solar. Ver figura [4.14](#page-51-0) en la página siguiente.

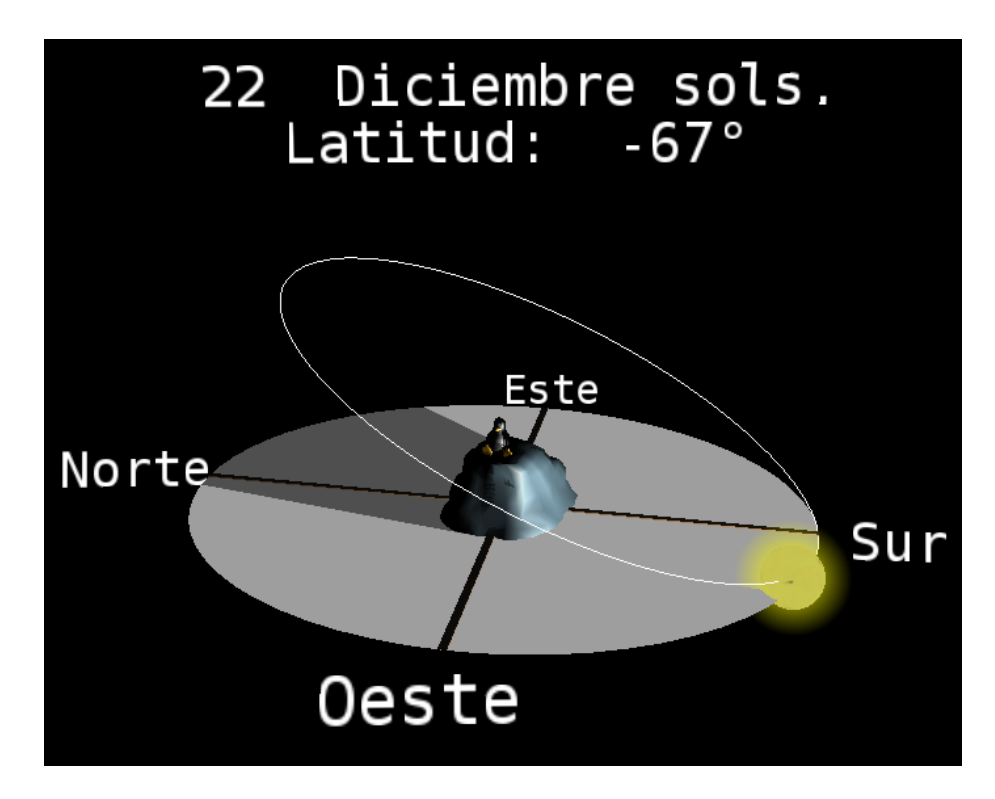

<span id="page-51-0"></span>Figura 4.14: Escena Carrera del Sol (antártico)

Pingüino: con el mismo modelo del círculo polar antártico, pero en una latitud de -89.99 grados (polo sur), del 22 de marzo al 22 de septiembre son 6 meses completos de oscuridad ya que el Sol no alcanza a salir por el horizonte, opuesto al polo norte que son 6 meses completos de luz, del 22 de septiembre al 22 de marzo en el polo sur son 6 meses completos de luz ya que el Sol nunca pasa por debajo del horizonte y siempre se encuentra arriba del observador, a diferencia del polo norte que son 6 meses completos de oscuridad. Como sucede en el polo norte son 6 meses sin rayos solares y 6 meses con rayos del Sol. Ver figura [4.15](#page-52-0) en la página siguiente.

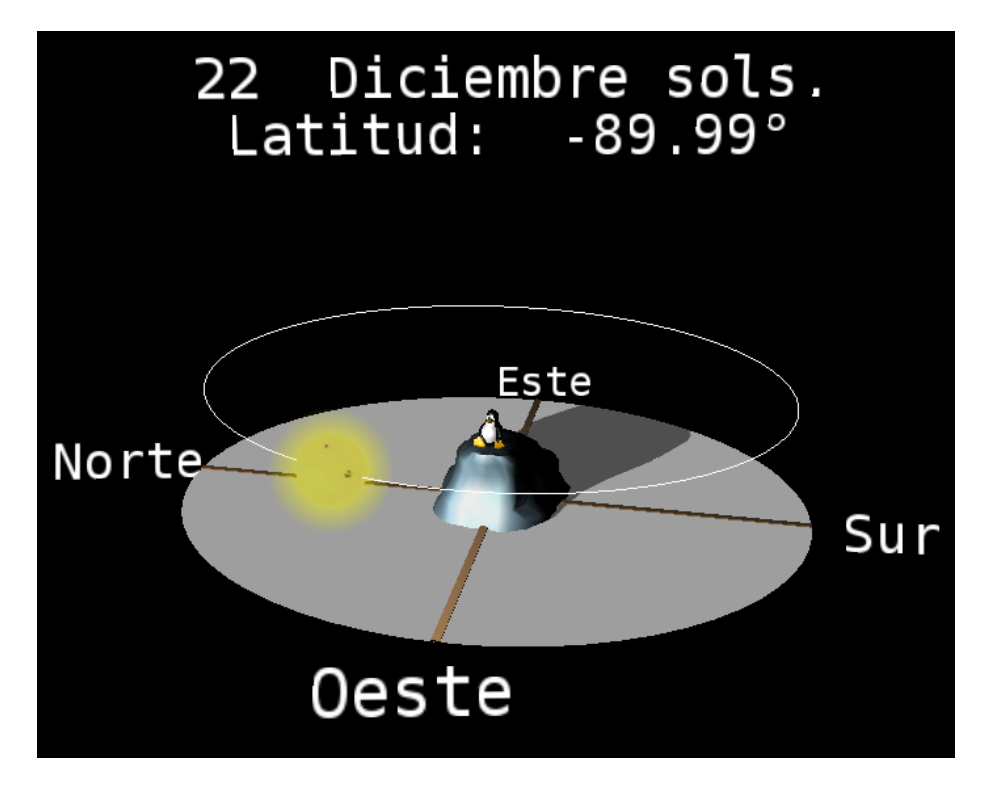

<span id="page-52-0"></span>Figura 4.15: Escena Carrera del Sol (polo sur)

## Conclusiones

El trabajo, me dejó una grata satisfacción con los resultados. La aplicación no necesita una máquina con altos requerimientos. Puede ser compilado y ejecutado en diferentes sistemas operativos como Windows y Linux, donde el único requerimiento es tener la biblioteca de OpenSceneGraph para poder ejecutarlo y un compilador de C++ para poder compilarlo. El trabajo está pensado para varios propósitos, uno de ellos es la divulgación donde se pueda mostrar en alguna exposición sobre el tema, donde cualquier persona pueda interactuar con ella o ser manejada directamente por algún expositor, también esta pensada para el ámbito de la docencia, ya que es una buena herramienta para una clase desde nivel bachillerato y universidad, donde el profesor pueda interactuar con la aplicación y mostrar a los alumnos los factores astronómicos primarios del clima.

En particular es un tema que desde mi punto de vista se piensa que se conoce y se cree que se sabe como funciona, pero la verdad es que no. La mayoría de la gente cree que las estaciones del año se deben dada que la órbita de la Tierra es muy elíptica (ya que así se muestra en los libros), entonces la Tierra se aleja del Sol, en este punto se dice que es invierno y cuando se acerca la Tierra al Sol se dice que es verano, además de dejarse llevar por el estereotipo de que principios y finales de año siempre hace frió y hay nieve, sin pensar que en el hemisferio sur son los días de mayor calor, de tal modo se ignora que las estaciones del año son invertidas para el hemisferio sur, por lo que no se muestra claramente la razón de su origen, que vendría siendo causada por los rayos del Sol que llegan muy inclinados en algunas regiones, originado por la oblicuidad de la Tierra y su movimiento de traslación, con lo cual la insolación varía mucho dependiendo de la inclinación con que los rayos llegan a una superficie dada.

A lo largo del desarrollo se tuvieron algunos problemas al momento de probar la aplicación en diferentes máquinas, la velocidad de la aplicación variaba mucho, por lo que se tuvo que limitar los frames a 60 cuadros por segundo, logrando así ejecutarla en cualquier máquina corriendo a la misma velocidad.

### Propuesta de mejorías

Dependiendo de las necesidades de quien desea darle uso, se puede cambiar los modelos que representan una latitud, para así poder representar

otros lugares del mundo a través de las diferentes latitudes con diferentes modelos.

- Se podrá incorporar mas escenas sobre el tema, logrando enriquecer la aplicación para futuros usos.
- El diseño que se usó en la aplicación podrá usarse para realizar otro tipo de aplicaciones relacionadas o no con el tema que se desarrollo. En tal momento podría reutilizarse código para mostrar otros temas, siguiendo el mismo diseño.

## Apéndice A

## Manual de instalación

## Requisitos del sistema

Para realizar un buen funcionamiento del mismo se recomienda el uso de las siguientes especificaciones del sistema o su equivalente, la aplicación puede variar su desempeño dependiendo de los recursos del sistema que estén disponibles para poderlo ejecutarlo. Para poder desplegar la aplicación en modo Quad Buffer Stereo se requiere altos requerimientos del sistema como una tarjeta Nvidia Quadro y un monitor que lo soporte.

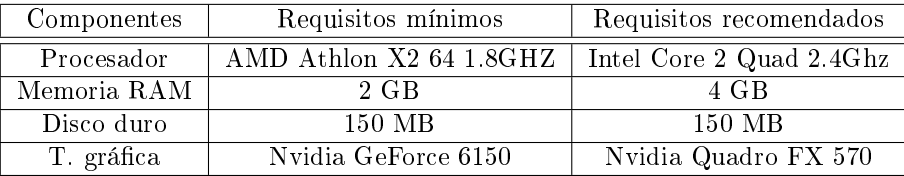

Cuadro A.1: Tabla de requisitos del sistema

### Instalación sobre Windows

Para compilar el código fuente de la aplicación se necesitara la biblioteca de OpenSceneGraph y alguna herramienta para poder compilar el código de C++. Mostraré como se instala la biblioteca de OSG versión 2.8.2 con binarios precompilados sobre Windows XP para poderlo usar en Visual Studio 9 (2008). Las instrucciones son similares para otras versiones de Windows, OpenSceneGraph y Visual Studio.

#### Instalación de OpenSceneGraph

1. Primero se necesita escoger el binario para la biblioteca de OSG versión 2.8.2 para Visual Studio 9 de la siguiente página [http://www.openscenegr](http://www.openscenegraph.org/projects/osg/wiki/Downloads)aph. [org/projects/osg/wiki/Downloads](http://www.openscenegraph.org/projects/osg/wiki/Downloads)

- 2. Descargar el paquete etiquetado como: openscenegraph-all-2.8.2-win32 x86-vc90-Release(2).zip
- 3. Escoger algún directorio del sistema de tu preferencia para colocar los archivos, pero asumiré el directorio C:\Program Files\OpenSceneGraph-2.8.2 que será el directorio raíz.
- 4. Colocar en el directorio raíz los archivos descomprimidos del paquete release que se descargó previamente, en este directorio deberán ir las carpetas bin, doc, include, lib y share.
- 5. Modicar las variables de ambiente.
	- a) Dar clic derecho sobre mi PC y seleccionar propiedades.
	- b) Seleccionar la pestaña avanzada.
	- c) Clic en el botón de variables de entorno.
	- d) En la parte de variables del sistema, presionar nuevo.
	- $e)$  Dar el nombre a la variable de "OSG\_ROOT".
	- f) Dar el valor a la variable de: "C:\Program Files\OpenSceneGraph-2.8.2" o donde sea el directorio de instalación.
	- g) Del mismo modo hacemos lo mismo para crear las siguientes variables.
		- $\bullet$  Nombre: "OSG\_BIN\_PATH" Valor: "%OSG\_ROOT %\bin"
		- Nombre: "OSG\_INCLUDE\_PATH" Valor: "%OSG\_ROOT %\include"
		- Nombre: "OSG\_LIB\_PATH" Valor: "%OSG\_ROOT %\lib"
		- Nombre: "OSG\_SAMPLES\_PATH" Valor: "%OSG\_ROOT%\share\OpenSceneGraph\bin"
	- h) Seleccionar la variable Path que ya existe y le damos editar.
	- $i)$  Al final de la línea, después del punto y coma poner "%OSG\_BIN\_PATH%;%OSG\_SAMPLES\_PATH%;".
	- j) Aplicar los cambios y cerrar la ventana.
	- k) Para estar seguro de que los cambios se realizaron satisfactoriamente; abrir una línea de comandos o ir a inicio ->ejecutar y escribir cmd y pulsar OK.
	- l) Escribir "echo  $%$  OSG\_ROOT  $\%$ " presionar enter y deberá aparecer el directorio de instalación.

m) Para comprobar que Windows sepa donde está OSG y comprobar que esta bien instalado; abrir una línea de comandos y escribir "osgversion", lo que deberá regresar será la versión de OSG "OpenScene-Graph Library 2.8.2".

#### Configuración de Visual Studio 9 (2008)

Una vez instalado OSG se necesitara configurar el proyecto que se usará para compilar la aplicación.

- 1. Abrir visual Studio 2008.
- 2. Seleccionar File  $>$  New  $>$  Project... y escoger un proyecto vacío sobre Visual  $C_{++} >$  General.
- 3. Dar algún nombre, voy a asumir el nombre de "OSGProject".
- 4. Cargar el código fuente de la aplicación al proyecto creado.
- 5. Seleccionar el proyecto Project > [ProjectName] Properties.
- 6. Seleccionar la opción Release en la parte de arriba de la configuración.
- 7. Seleccionar Configuration Properties  $>C/C++$  General.
- 8. Seleccionar Additional Include Directories y pegar "\$(OSG\_INCLUDE\_PATH)".
- 9. Seleccionar Configuration Properties  $>C/C++$  Preprocessor.
- 10. Seleccionar Preprocessor Definitions y pegar "WIN32; WIN32;NDEBUG.
- 11. Seleccionar Configuration Properties  $>$  Linker  $>$  General.
- 12. Seleccionar Additional Library Directories y pegar "\$(OSG\_LIB\_PATH)".
- 13. Seleccionar Configuration Properties  $>$  Linker  $>$  Input.
- 14. Seleccionar Additional Dependencies y pegar las bibliotecas que se usarán osg.lib osgGA.lib osgDB.lib osgViewer.lib osgText.lib osgUtil.lib OpenThreads.lib osgShadow.lib".
- 15. Guardar los cambios.
- 16. Compilar y ejecutar el proyecto, la aplicación deberá correr sin problemas.

#### Ejecutando la aplicación compilada

Para ejecutar la aplicación ya compilada solo se debe tener instalado correctamente la biblioteca de OpenSceneGraph con la versión con la que se compiló la aplicación. Una vez instalado damos doble clic sobre el archivo ejecutable y deberá correr sin problemas.

### Instalación sobre Linux

Para poder compilar esta aplicación se necesita un compilador de C++ tal como  $\frac{\text{gcc}}{\text{g++}}$ , herramientas como make y bibliotecas requeridas como libGL, libjpeg, libungif, libpng, libtiff, libfreetype, libzlib, libglut.

#### Instalación de OpenSceneGraph

- 1. Descargar la última versión del código fuente de OpenSceneGraph desde: <http://www.openscenegraph.org/projects/osg/wiki/Downloads>
- 2. Abrir una terminal.
- 3. Descomprimir:
	- \$ unzip OpenSceneGraph2.X.X.zip
- 4. Colocarse en el directorio descargado:
	- \$ cd OpenSceneGraph
- 5. Configurar compilación e instalación:
	- $\bullet$   $\sqrt{s}$ ./configure
- 6. Compilar:
	- $\blacksquare$  \$ make
- 7. Instalar
	- **s** sudo make install.

### Compilación de la aplicación en Linux

Una vez instalado la Biblioteca de OpenSceneGraph; abrir una terminal y colocarse en el directorio de la aplicación y hacer lo siguiente.

- 1. Compilar la aplicación \$ make
	- Si la instalación de OSG es una instalación local, abrir el archivo Makefile para especificar el directorio de instalación del directorio Include y Lib de OSG.
- 2. Ejecutar la aplicación \$ ./FactoresAstronomicosClima

## Apéndice B

## Manual de uso

Una vez que la aplicación esta ejecutándose en una ventana se puede aumentarla o disminuirla como cualquier otra. La aplicación cuenta con 5 escenas que muestran los factores astronómicos primarios del clima, habrá botones que sólo funcionen en ciertas escenas o algunos que funcionen en todas las escenas. A continuación se describe las acciones que podemos realizar a lo largo de la aplicación.

#### Movimientos generales

Movimientos generales que realizan las distintas escenas, cambiar de escena o poder parar la escena.

- Tecla enter: parar todos los movimientos de la escena.
- Tecla home: colocar a la escena en su posición original.
- Tecla n: avanzar a través de las escenas.
- **Tecla b: retroceder entre las escenas.**
- Tecla e: muestra u oculta las etiquetas.

#### Rotación

La posibilidad de poder simular la rotación de la Tierra en todas las escenas.

- $\blacksquare$  Tecla flecha arriba: incrementa la velocidad de rotación hasta un límite.
- Tecla flecha abajo: reduce la velocidad, hasta incluso poder invertir la dirección de rotación y llegar a un limite.
- Tecla insert: coloca a la rotación al mediodía (solo carrera del Sol).

#### Traslación

Las escenas que simulan el movimiento de traslación de la Tierra son: ciclo anual órbita, ciclo anual fijo y carrera del Sol.

- Tecla flecha derecha: aumentar la velocidad de traslación hasta llegar a su límite.
- Tecla flecha izquierda: reduce la velocidad, hasta incluso poder invertir la dirección de traslación y llegar a un limite.
- Tecla p: colocarse en la estación de primavera.
- Tecla v: colocarse en la estación de verano.
- Tecla o: colocarse en la estación de otoño.
- Tecla i: colocarse en la estación de invierno.
- Tecla t: hacer que siga trasladándose con la velocidad anterior si se detuvo en alguna estación, o si estaba totalmente detenida la traslación, comienza a trasladarse a la máxima velocidad.

#### Latitud

Solamente la escena carrera del sol puede realizar las acciones relacionadas con la latitud, que muestra una perspectiva de como se percibe la traslación y rotación desde esa latitud.

- Tecla pageUP: dejar apretado el botón aumenta la latitud y una vez soltado el botón se detiene, el límite es de 89.99°.
- Tecla pageDown: dejar apretado el botón reduce la latitud y una vez soltado el botón se detiene, el límite es de -89.99°.
- Tecla 1: coloca la latitud en 21°, muestra el modelo del templo de Kukulcán.
- Tecla 2: coloca la latitud en 49°, muestra el modelo de la torre Eiffel.
- Tecla 3: coloca la latitud en 67° (círculo polar ártico), muestra el modelo del oso polar.
- Tecla 4: coloca la latitud en 89.99° (polo norte), muestra el modelo del oso polar.
- Tecla 5: coloca la latitud en 21°, muestra el modelo de la Biblioteca Central de la UNAM.
- Tecla 6: coloca la latitud en 0°, muestra el modelo de la mitad del mundo.
- Tecla 7: coloca la latitud en -34°, muestra el modelo de la Ópera de Sydney.
- Tecla 8: coloca la latitud en -67° (círculo polar antártico), muestra el modelo de un pingüino.
- Tecla 9: coloca la latitud en -89.99º (polo sur), muestra el modelo de un pingüino.

#### Vistas

Modificar la vista de la cámara.

- $\blacksquare$  Tecla q: seleccionar entre la vista superior y la de perfil.
- Tecla a: seleccionar la vista a la parte posterior.
- Tecla l: rotar la vista 90 grados hacia los lados.
- Tecla espacio: centrar la escena en la pantalla.
- Botón derecho (ratón): dejar presionando el botón para alejar o acercar a la escena según el movimiento del ratón.
- Botón izquierdo (ratón): dejar presionando el botón para girar la escena según el movimiento del ratón.

#### Modo estereográfico

Es posible observar la aplicación en modo estereográco, con solo apretar el botón se selecciona el modo anaglifico, presionándolo de nuevo se activa el modo quad buffer (si la tarjeta de video y el monitor lo soporta) y de nuevo presionarlo desactiva el modo estereográfico.

 $\bullet$  Tecla s: activa el modo estéreo anaglífico, quad buffer o desactiva el modo estéreo.

#### Movimiento especial

La aplicación cuenta con una acción especial, donde cada escena realiza una acción propia, las escenas que tienen esta acción son: escena día/noche se accionan los rayos que chocan con la Tierra, escena ciclo anual fijo cambia la perspectiva que rota, ya sea la Tierra o los rayos, y en la escena carrera del Sol muestra u oculta las flechas que muestran la inclinación del Sol en los solsticios y equinoccios.

Tecla c: realiza una acción especial dependiendo de la escena actual.

### Salir

Para salir de la aplicación se puede realizar en cualquier escena y en cualquier momento.

Tecla esc: salir por completo de la aplicación.

Tambien se puede salir cerrando la ventana de la aplicación.

| <b>CONTROL</b>               | <b>NOMBRE</b>                        | <b>DESCRIPCIÓN</b>                             |  |
|------------------------------|--------------------------------------|------------------------------------------------|--|
| MOVIMIENTOS GENERALES        |                                      |                                                |  |
| tecla enter                  | parar                                | detiene cualquier movimiento                   |  |
| tecla home                   | posición original                    | coloca a la escena en alguna posición          |  |
| tecla n                      | avanzar escena                       | avanza a la siguiente escena                   |  |
| tecla b                      | retrocede escena                     | regresa a la escena anterior                   |  |
| <b>TRASLACION</b>            |                                      |                                                |  |
| tecla flecha derecha         | aumenta velocidad t.                 | aumenta la velocidad de traslación             |  |
| tecla flecha izquierda       | reduce velocidad t.                  | reduce la velocidad de traslación              |  |
| tecla p                      | primavera                            | coloca la escena en la primavera               |  |
| tecla v                      | verano                               | coloca a la escena en verano                   |  |
| tecla o                      | otoño                                | coloca a la escena en otoño                    |  |
| tecla i                      | invierno                             | coloca a la escena en invierno                 |  |
| tecla t                      | traslada                             | se traslada permanentemente                    |  |
| <b>ROTACION</b>              |                                      |                                                |  |
| tecla flecha arriba          | aumenta velocidad r.                 | incrementa la velocidad de rotación            |  |
| tecla flecha abajo           | reduce velocidad r.                  | reduce la velocidad de rotación                |  |
| tecla insert                 | mediodía                             | coloca a la rotación al mediodía               |  |
|                              | <b>LATITUD</b>                       |                                                |  |
| tecla pageUp                 | avanza latitud                       | aumenta la latitud                             |  |
| tecla pageDown               | retrocede latitud                    | reduce la latitud                              |  |
| tecla 1                      | Templo de Kukulcán                   | coloca a la escena en latitud $21^{\rm o}$     |  |
| tecla 2                      | <b>Torre Eiffel</b>                  | coloca a la escena en latitud $49^{\rm o}$     |  |
| tecla 3                      | Círculo Polar Ártico                 | coloca a la escena en latitud $67^{\rm o}$     |  |
| tecla 4                      | Polo Norte                           | coloca a la escena en latitud 89.99º           |  |
| tecla 5                      | $\overline{\text{Biblioteca(UNAM)}}$ | coloca a la escena en latitud $21^{\rm o}$     |  |
| tecla <sub>6</sub>           | Ecuador                              | coloca a la escena en latitud $0^0$            |  |
| tecla 7                      | <b>Opera</b> de Sydney               | coloca a la escena en latitud -34              |  |
| tecla 8                      | Círculo Polar Antártico              | coloca a la escena en latitud -67              |  |
| tecla 9                      | Polo Sur                             | coloca a la escena en latitud $-89.99^{\circ}$ |  |
| <b>VISTAS</b>                |                                      |                                                |  |
| tecla q                      | superior/perfil                      | alterna vista perfil/superior                  |  |
| tecla a                      | atrás                                | vista parte posterior                          |  |
| tecla l                      | 90 grados                            | rota la vista 90 grados hacia los lados        |  |
| $tecla$ $\overline{espacio}$ | centrar                              | centra la escena en la pantalla                |  |
| botón derecho ratón          | aleja/acerca                         | aleja/acerca moviendo el ratón                 |  |
| botón izquierdo ratón        | gira                                 | moviendo el ratón gira la escena               |  |
| MODO ESTEREOGRÁFICO          |                                      |                                                |  |
| tecla s                      | modo estéreo                         | anaglifico/quad buffer/no estéreo              |  |
| <b>MOVIMIENTO ESPECIAL</b>   |                                      |                                                |  |
| tecla c                      | acción especial                      | acción dependiendo de la escena                |  |
| <b>SALIR</b>                 |                                      |                                                |  |
| tecla esc                    | salir                                | salir de la aplicación                         |  |

Cuadro B.1: Tabla completa de las teclas para el control de la aplicación

## Lista de verificación de problemas

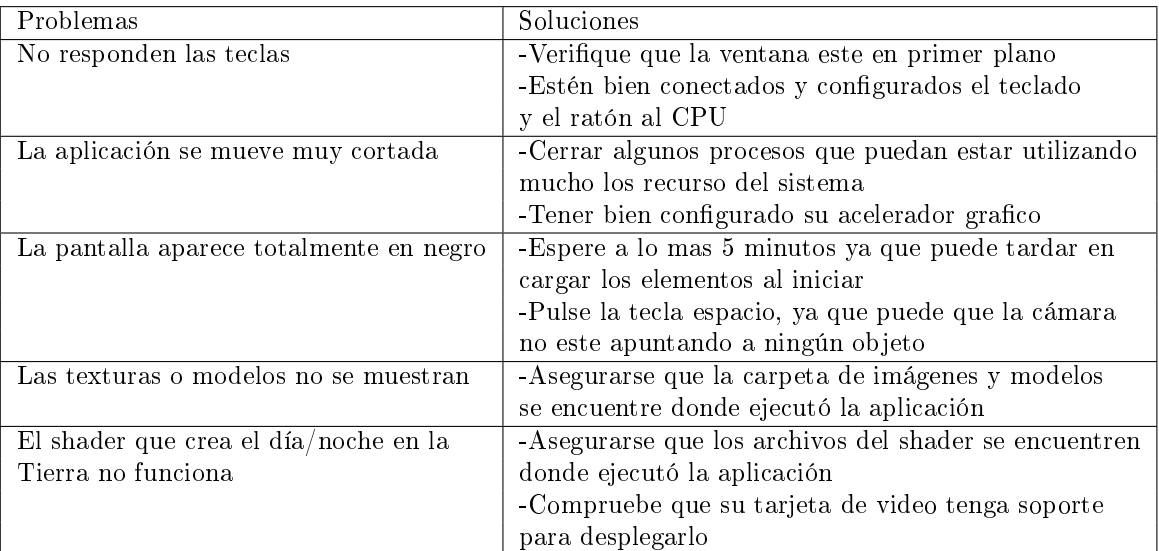

## Bibliografía

- [1] Perihelion and aphelion. http://www.windows.ucar.edu.
- [2] Erich Gamma, Richard Helm, Ralph Johnson, and John Vlissides. Design Patterns. professional computing. Addison Wesley l, 1998.
- [3] Gerard Jounghyun Kim. Designing Virtual reality Systems. Springer, 2005.
- [4] Martin Fowler. UML Distilled: A Brief Guide to the Standard Object Modeling Language. Addison Wesley, 2003.
- [5] Martin Fowler. Is Design Dead? www.martinfowler.com, 2004.
- [6] Paul Martz. OpenSceneGraph Quick Start Guide. skew matrix software, 2007.
- [7] René Garduño. El veleidoso clima, volume 127 of La Ciencia para todos. FCE, 2003.
- [8] Kent Tong KA lok. Essential Skills for Agile Development. Macau Productivity and Technology Transfer Center, 2004.